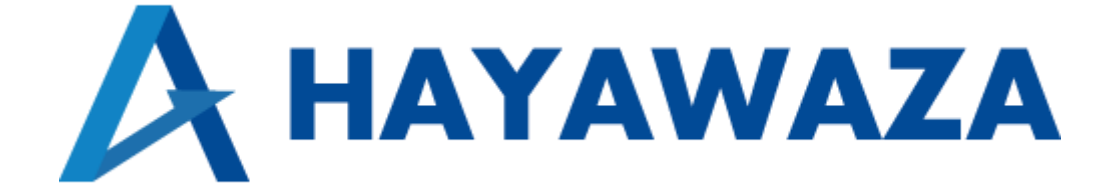

# ユーザマニュアル

勘定奉行版 処理手順

2024/07/03 株式会社 HAYAWAZA

# <span id="page-1-0"></span>1. 内容

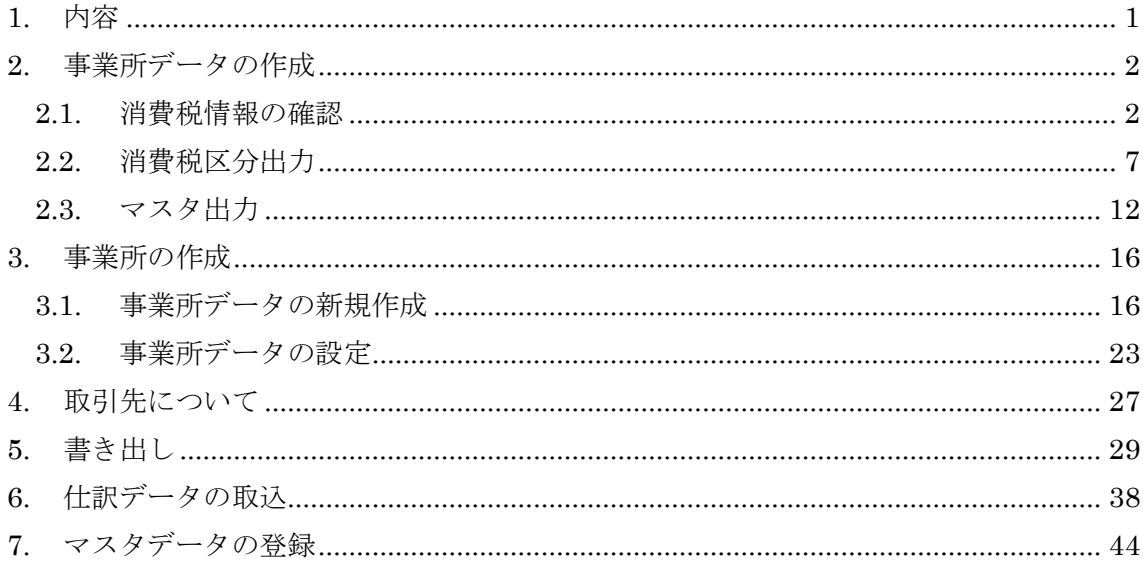

## <span id="page-2-0"></span>**2.** 事業所データの作成

### <span id="page-2-1"></span>**2.1.**消費税情報の確認

HAYAWAZA で事業所データの作成を行う前に、勘定奉行で作成する事業所の消費税情報 の確認と、勘定科目、補助科目、部門、取引先のマスタの出力を行います。

## ※勘定奉行版は弥生会計と違い自動連動は行いませんので、マスタ登録を行わないとパタ ーン登録を行う事が出来ません。

勘定奉行で作成する事業所データを開きます。

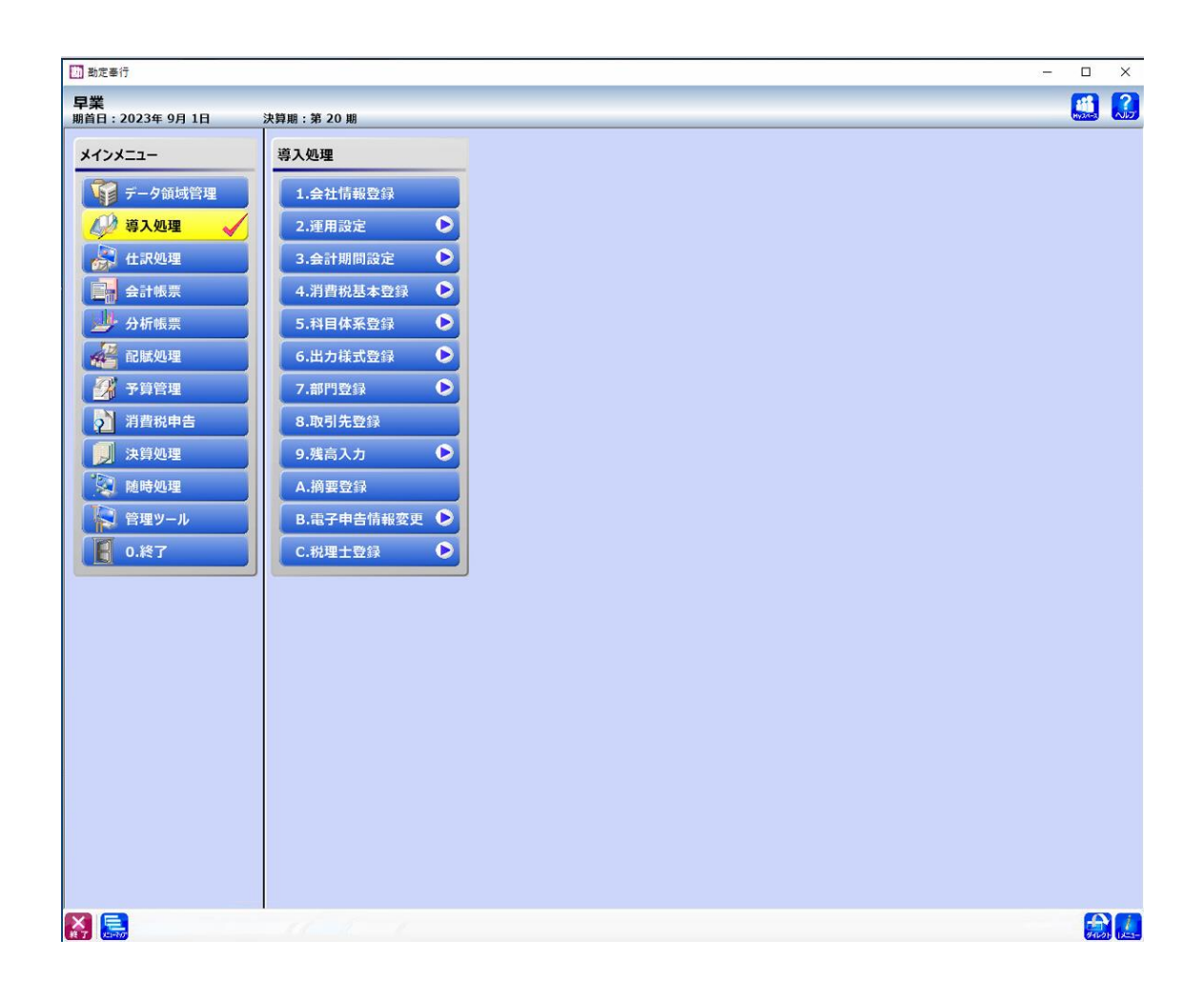

消費税情報の経理方法の確認は「導入処理」→「3.会計期間設定」→「2.会計期間設定」 から確認出来ます。

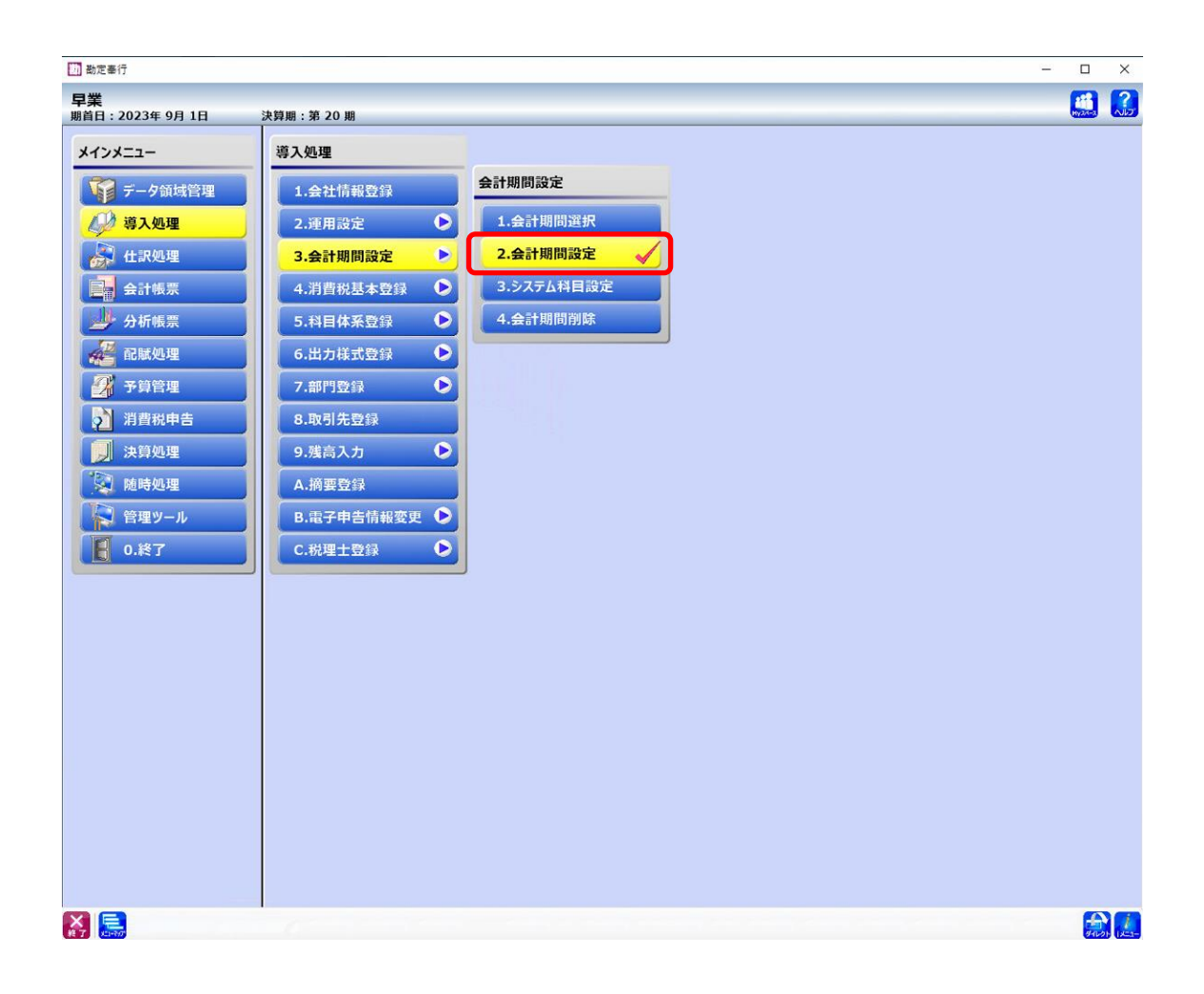

「会計期間設定」の基本情報に経理方法が表示されるので確認します。

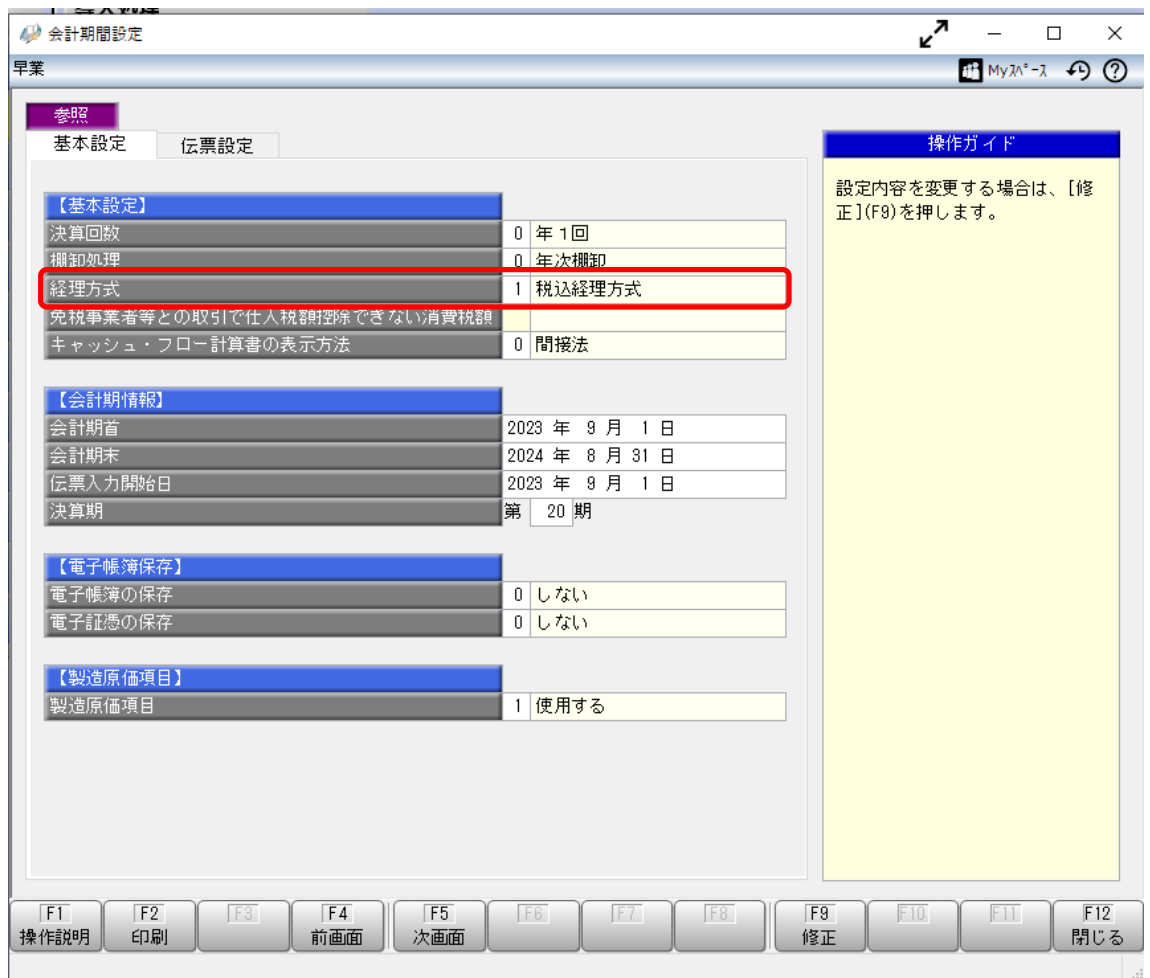

次に消費税の基本情報は「導入処理」→「4. 消費税基本登録」→「1. 消費税基本登録」から 確認出来ます。

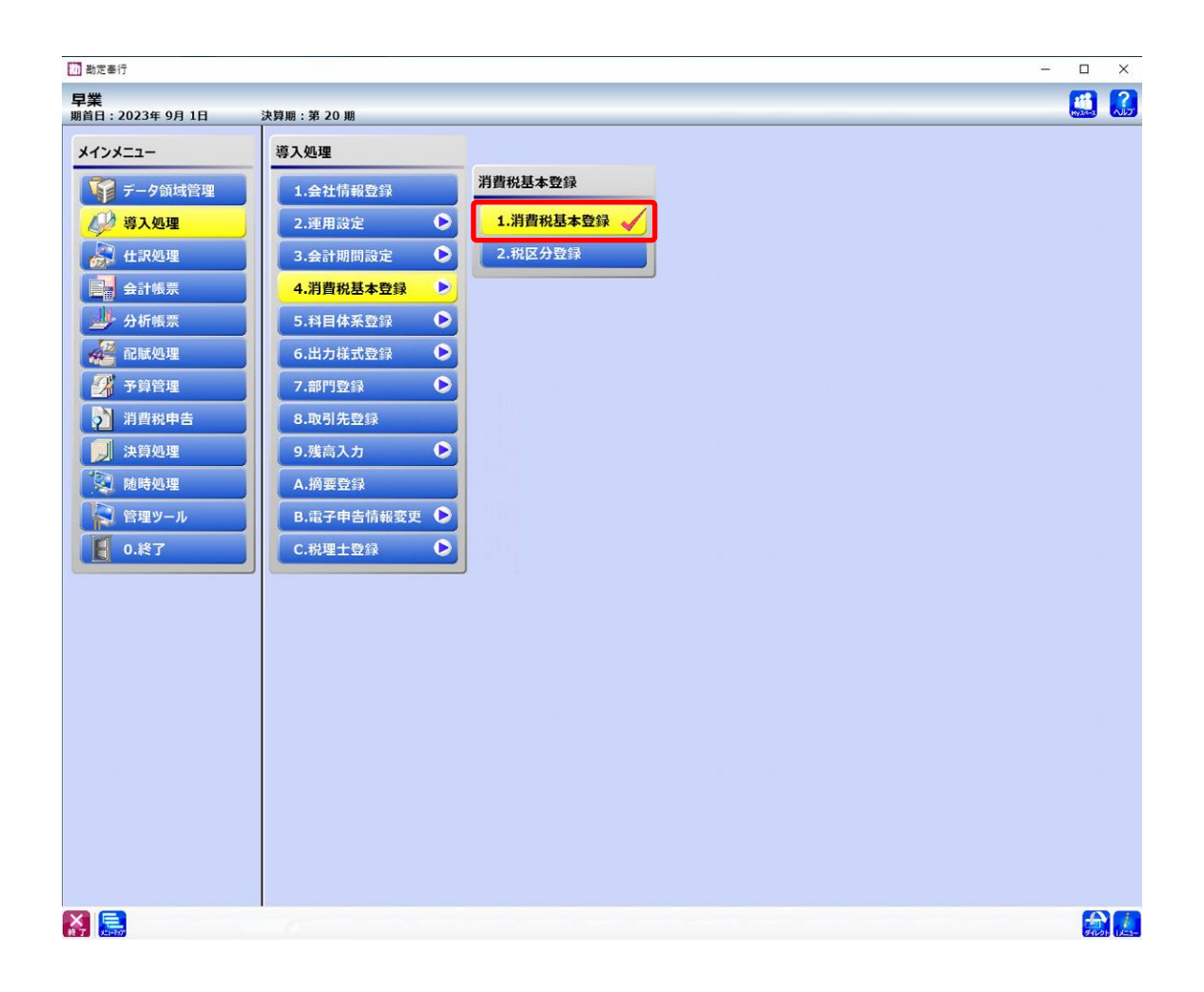

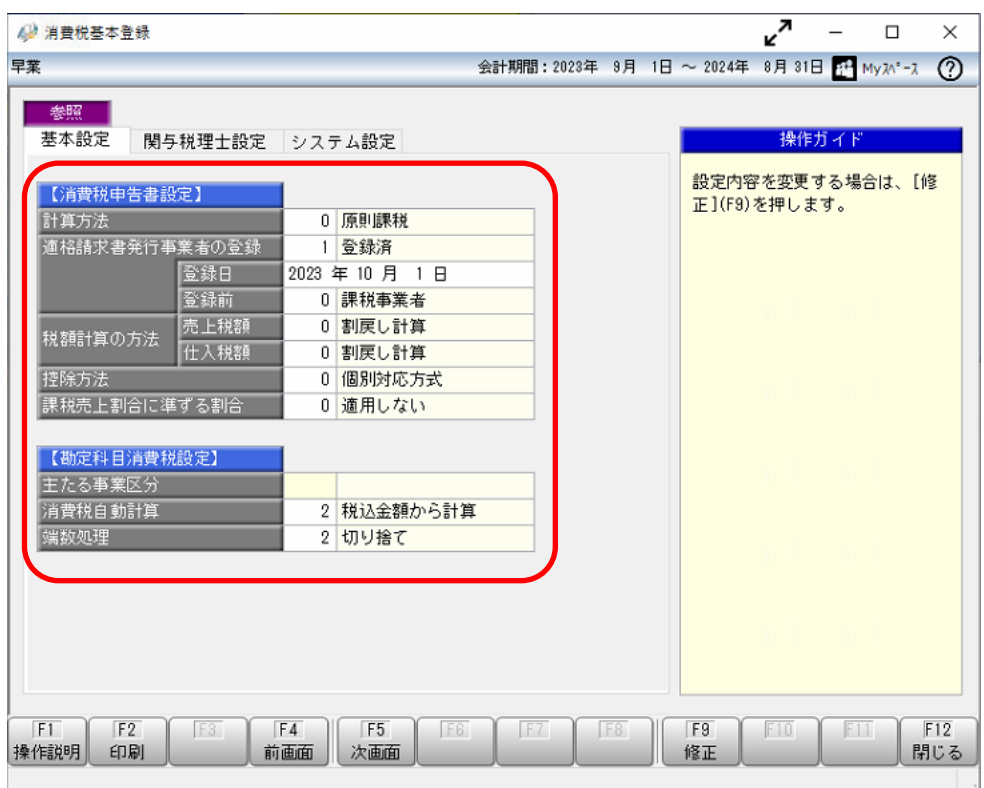

HAYAWAZA で設定する消費税情報は、

- 「課税方法」 :免税、本則課税、簡易課税
- 「経理方法」 :税抜、税込
- 「税端数処理」 :切り捨て、四捨五入、切り上げ

「簡易課税事業区分」:卸売業、小売業、製造業、その他、サービス業、不動産業

以上から該当するものを選択します。

消費税情報の確認が出来たら「消費税区分」、「勘定科目」、「補助科目」、「部門」、「取引先」 のマスタの出力を行います。

## <span id="page-7-0"></span>**2.2.**消費税区分出力

消費税区分の出力は「導入処理」→「4.消費税基本登録」→「2.税区分登録」から行います。

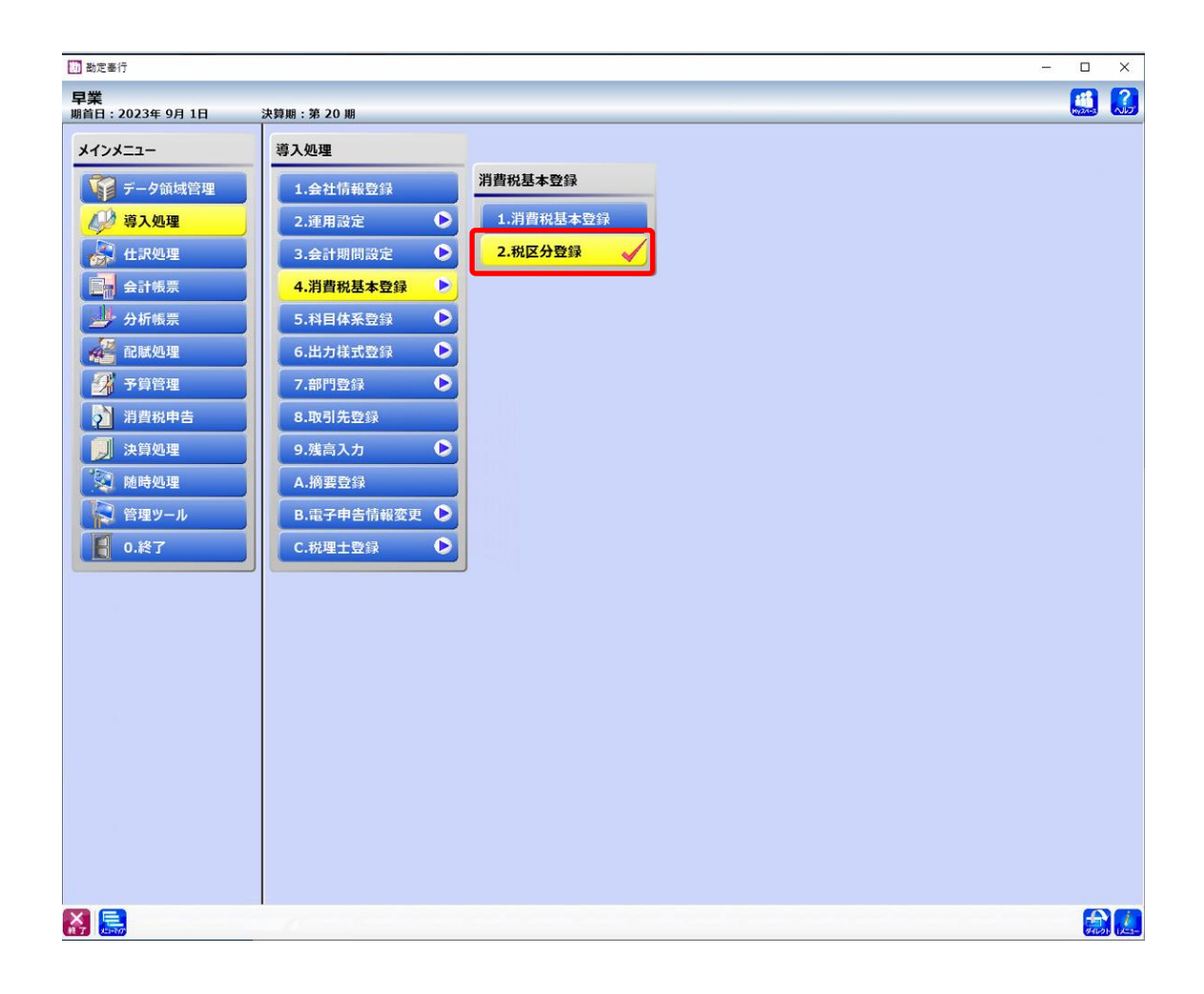

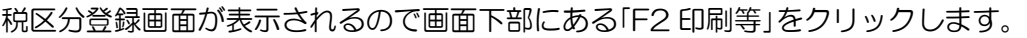

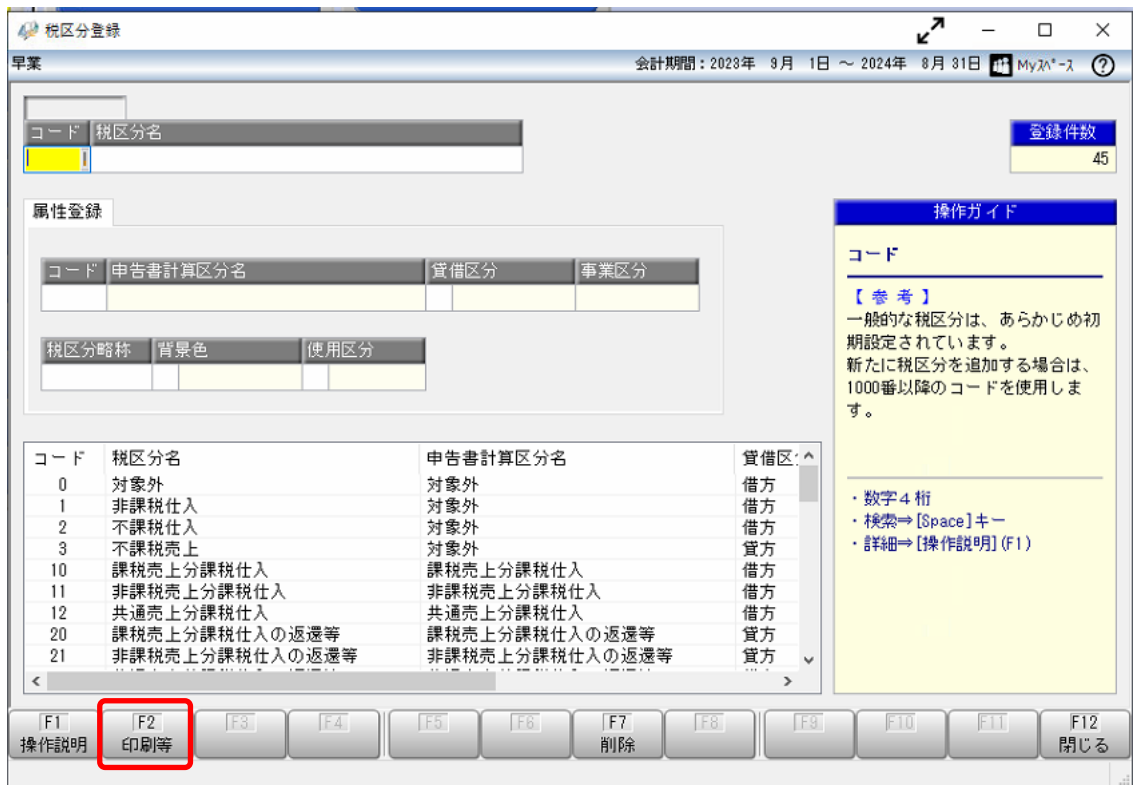

印刷条件設定画面が表示されるので、「転送」をクリックします。 ※設定を変更する必要はありません。

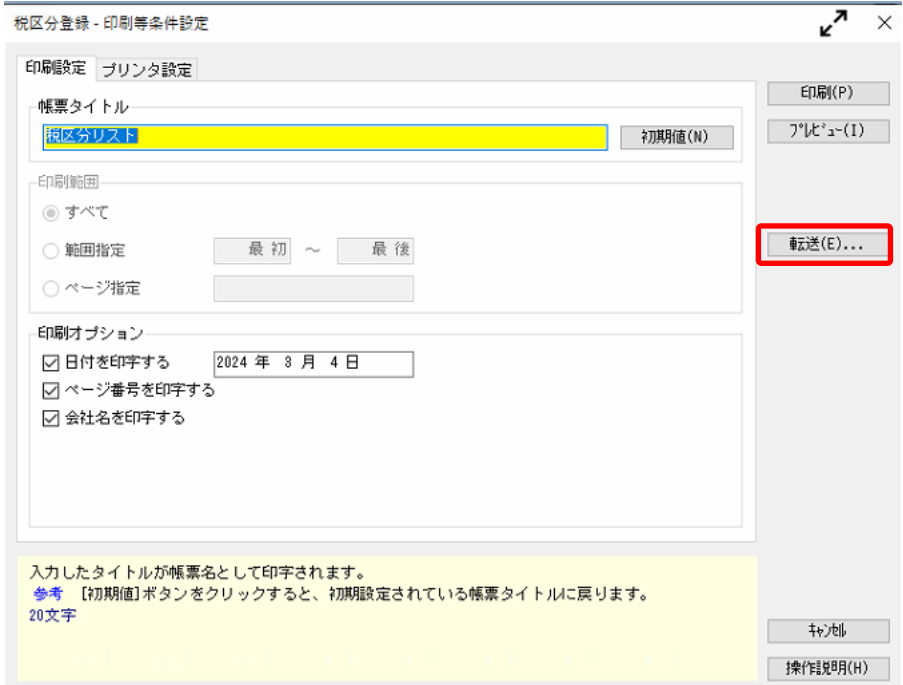

転送条件設定画面が表示されるので、条件を指定していきます。

## ・基本設定

税区分指定を「最初~最後」にしておきます。

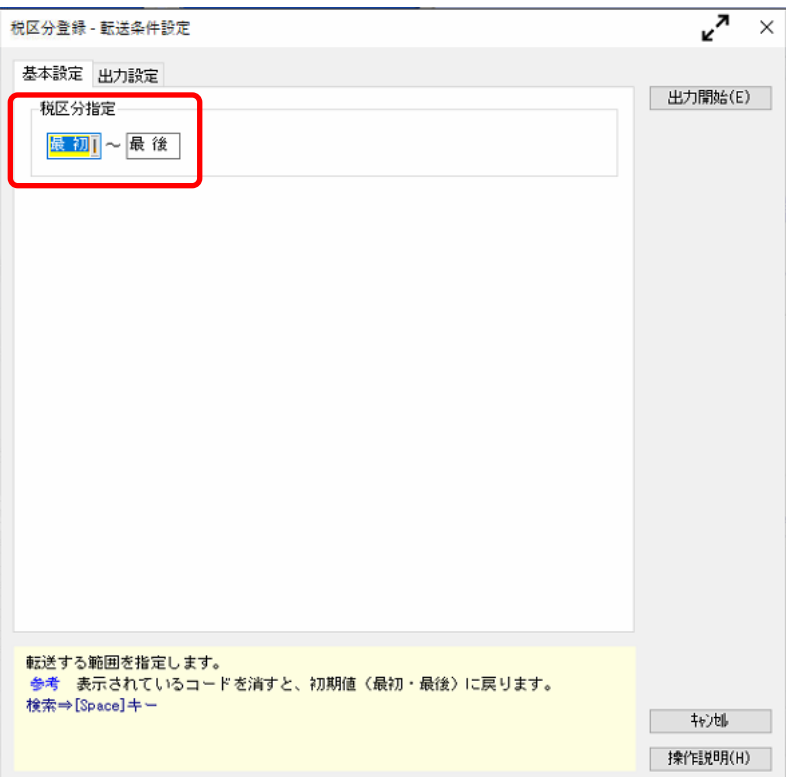

・出力設定

ファイルの種類:転送ファイル、作成形式:カンマ区切りを選択しておき、保存先を指定 します。

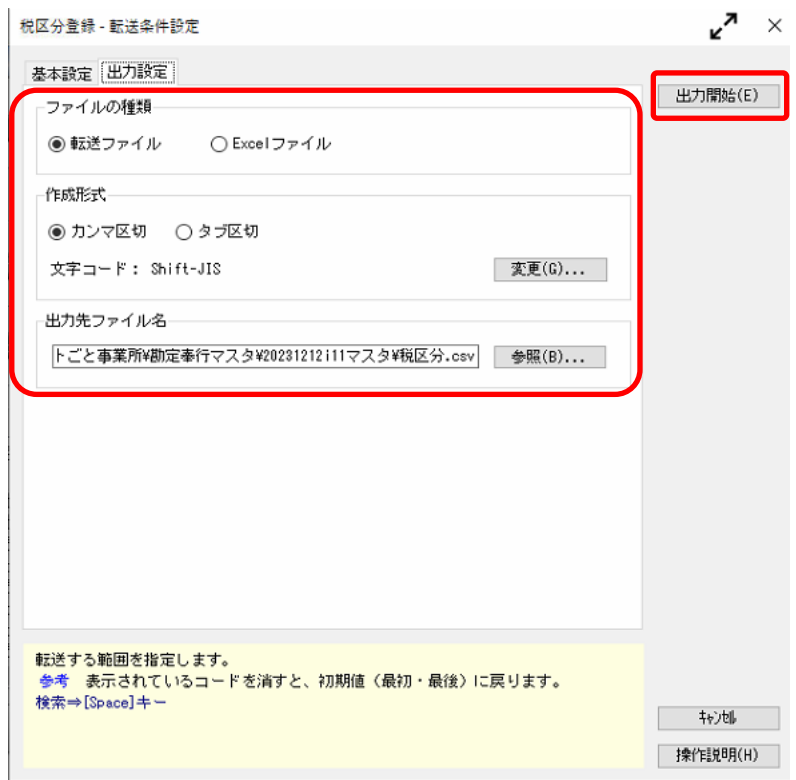

条件の設定が出来たら「出力開始」をクリックすると消費税区分が出力されます。

## <span id="page-12-0"></span>**2.3.**マスタ出力

勘定科目、補助科目、部門、取引先のマスタの出力は「随時処理」→「2. 汎用データ作 成」→「1.マスターデータ作成」より行います。

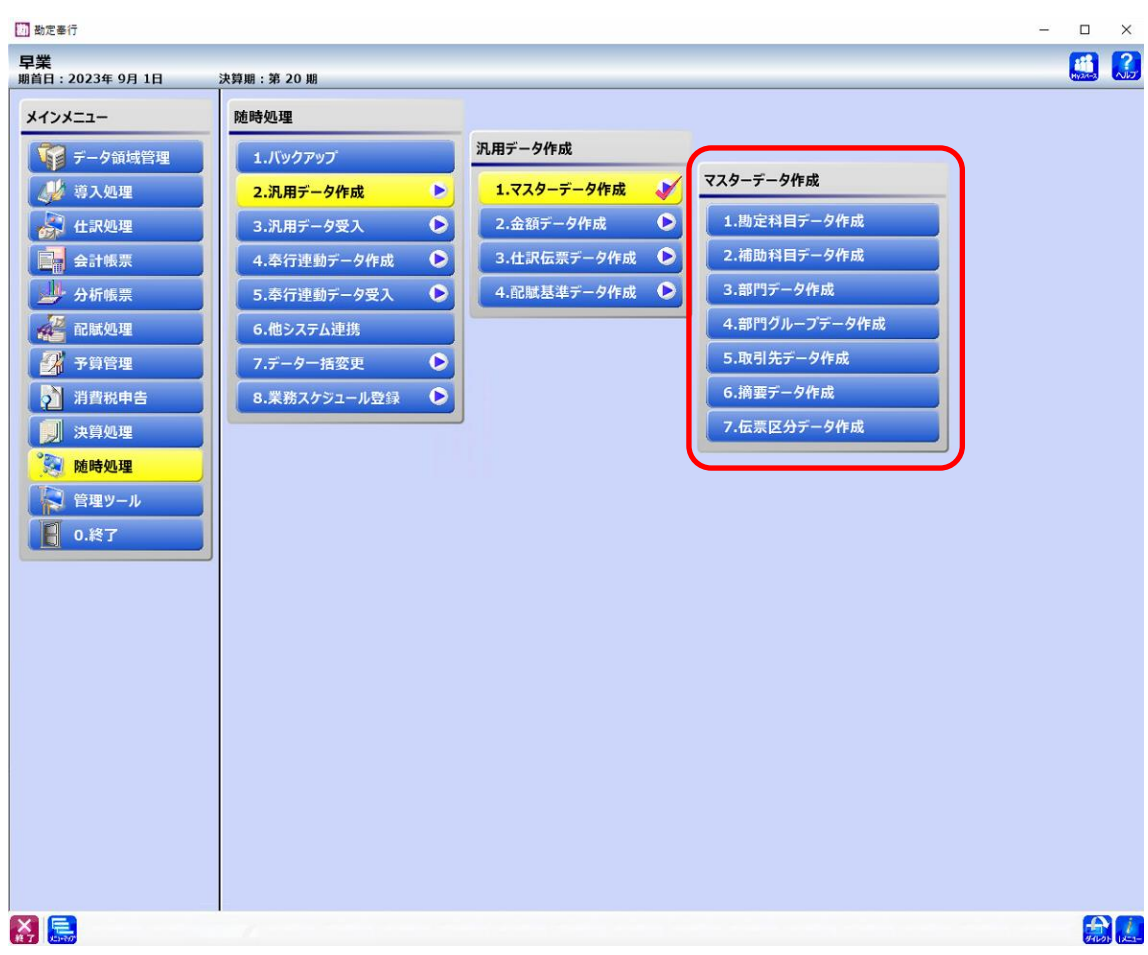

※今回は勘定科目の出力で説明します。補助科目、部門、取引先の出力は必要に応じて行 ってください。

「マスターデータ作成」→「1. 勘定科目データ作成」を選択します。 出力条件設定画面が表示されるので、条件を設定します。

#### ・基本設定

勘定科目指定は「最初~最後」にしておきます。

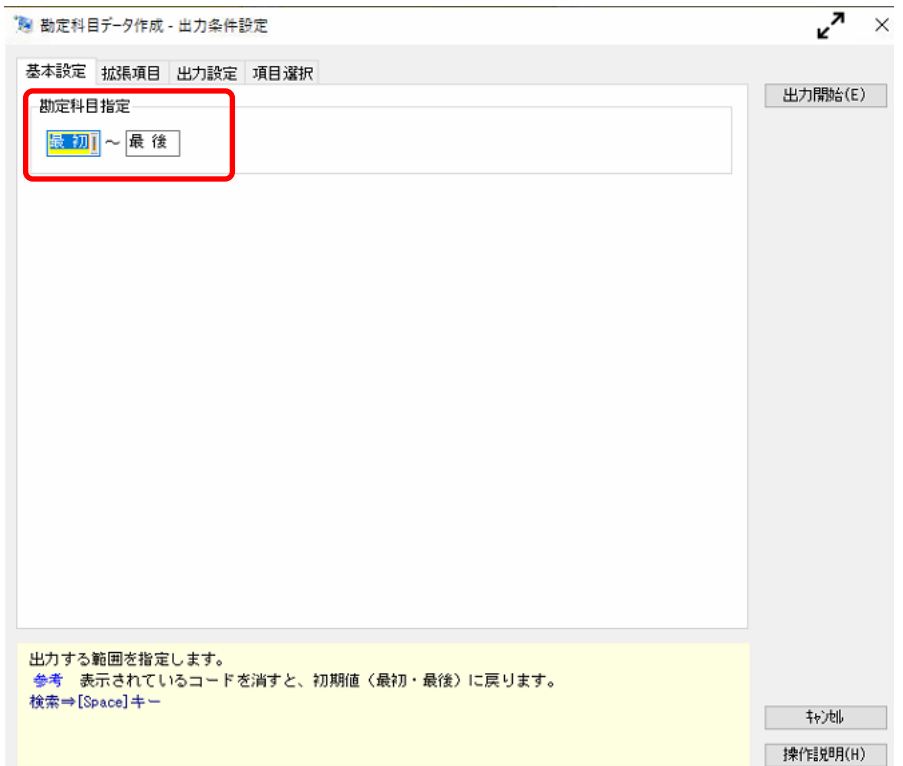

※拡張項目の設定を行う必要はありません。

・出力設定

ファイルの種類:「転送ファイル」、作成形式:「カンマ区切」を選択しておき、保存先を指 定します。

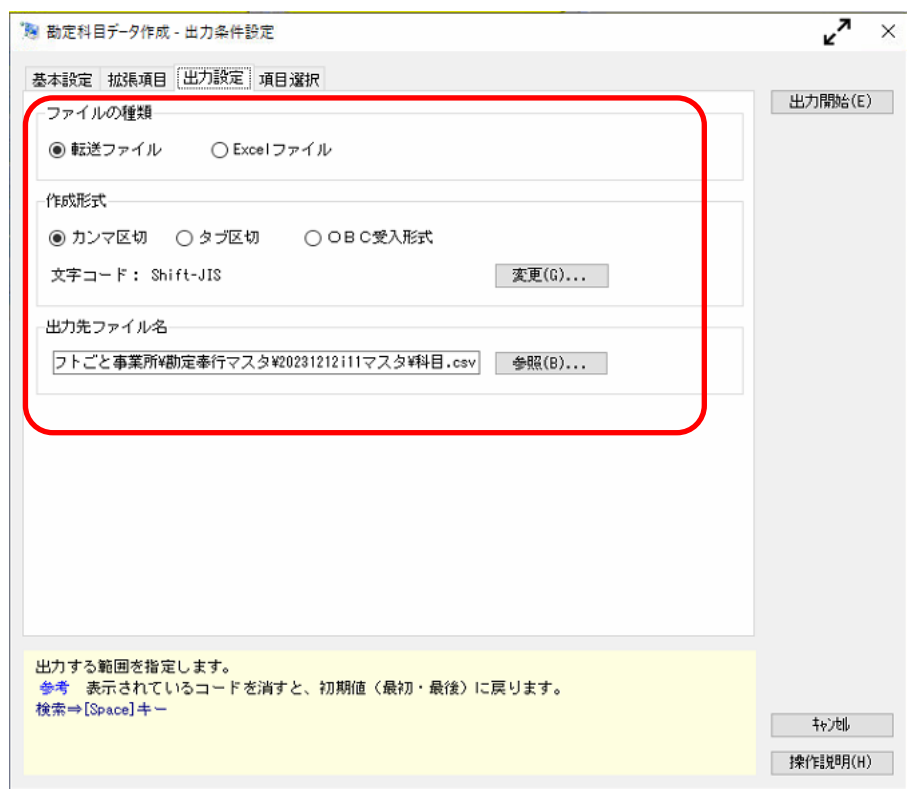

・項目選択

「全選択」をクリックし、「選択済項目」にすべて移動させます。

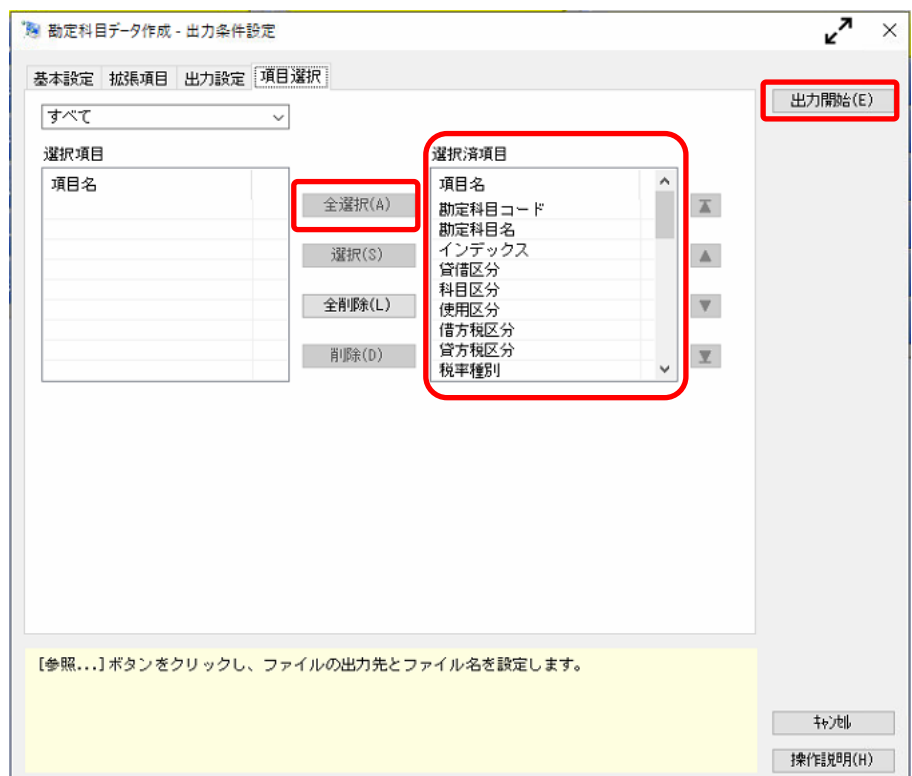

すべての設定が出来たら「出力開始」をクリックするとマスタデータが出力されます。

同様に補助科目マスタ、部門マスタ、取引先マスタを出力します。

以上で勘定奉行での準備は終了です。HAYAWAZA で事業所の作成を行います。

## <span id="page-16-0"></span>**3.** 事業所の作成

## <span id="page-16-1"></span>**3.1.**事業所データの新規作成

HAYAWAZA を起動し、左上のタイトルバーが「勘定奉行」以外の場合、会計ソフトの変 更をします。

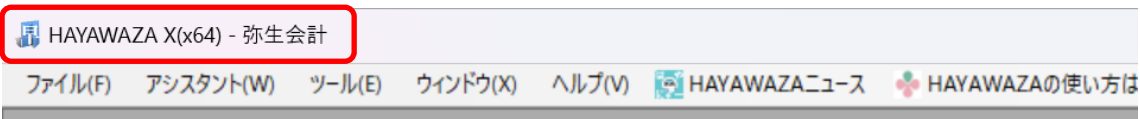

勘定奉行版に変更するには、「ツール」の「会計ソフトの選択」で「勘定奉行」を選択します。

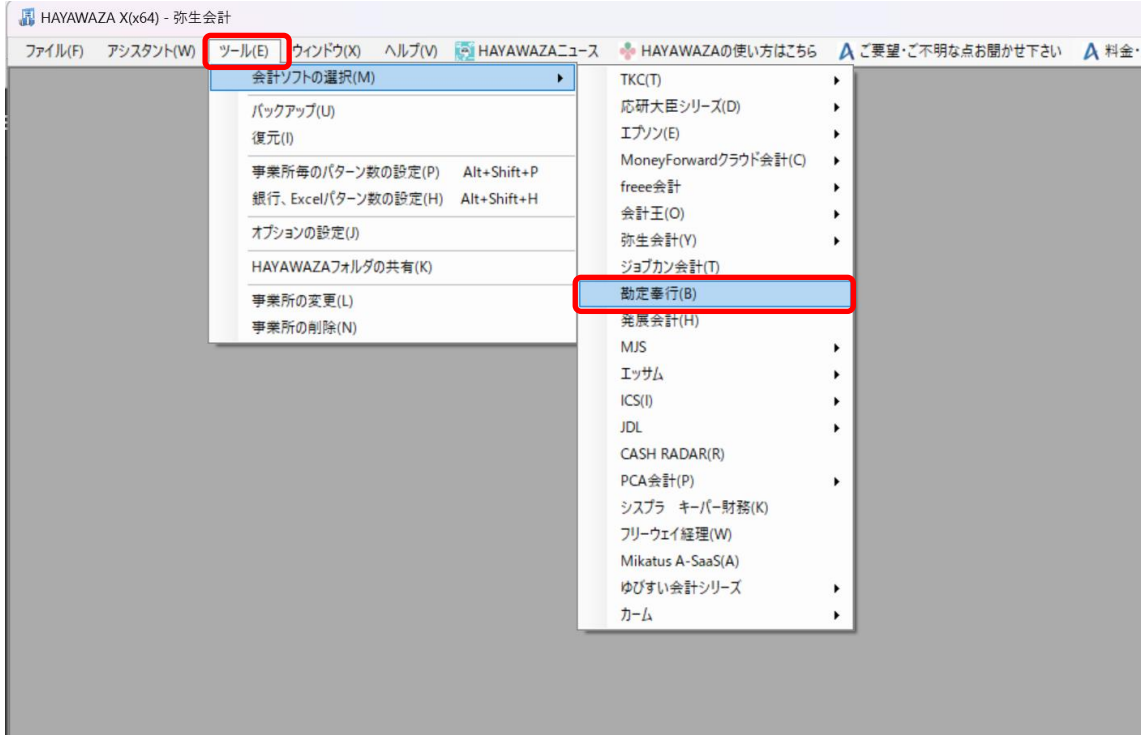

会計ソフトの変更を行うと、左上のタイトルバーの表示が「勘定奉行」となります。

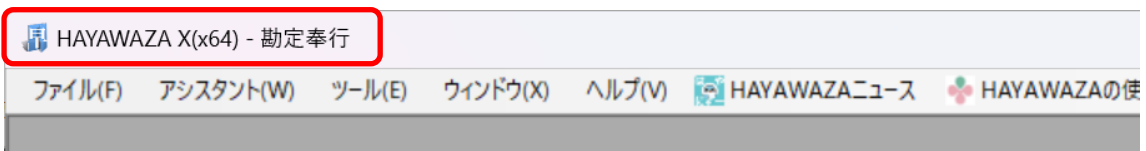

メニューの「ファイル」→「事業所の新規作成」をから事業所の設定を行います。

「事業所の新規作成」を選択すると、以下の画面が表示されます。

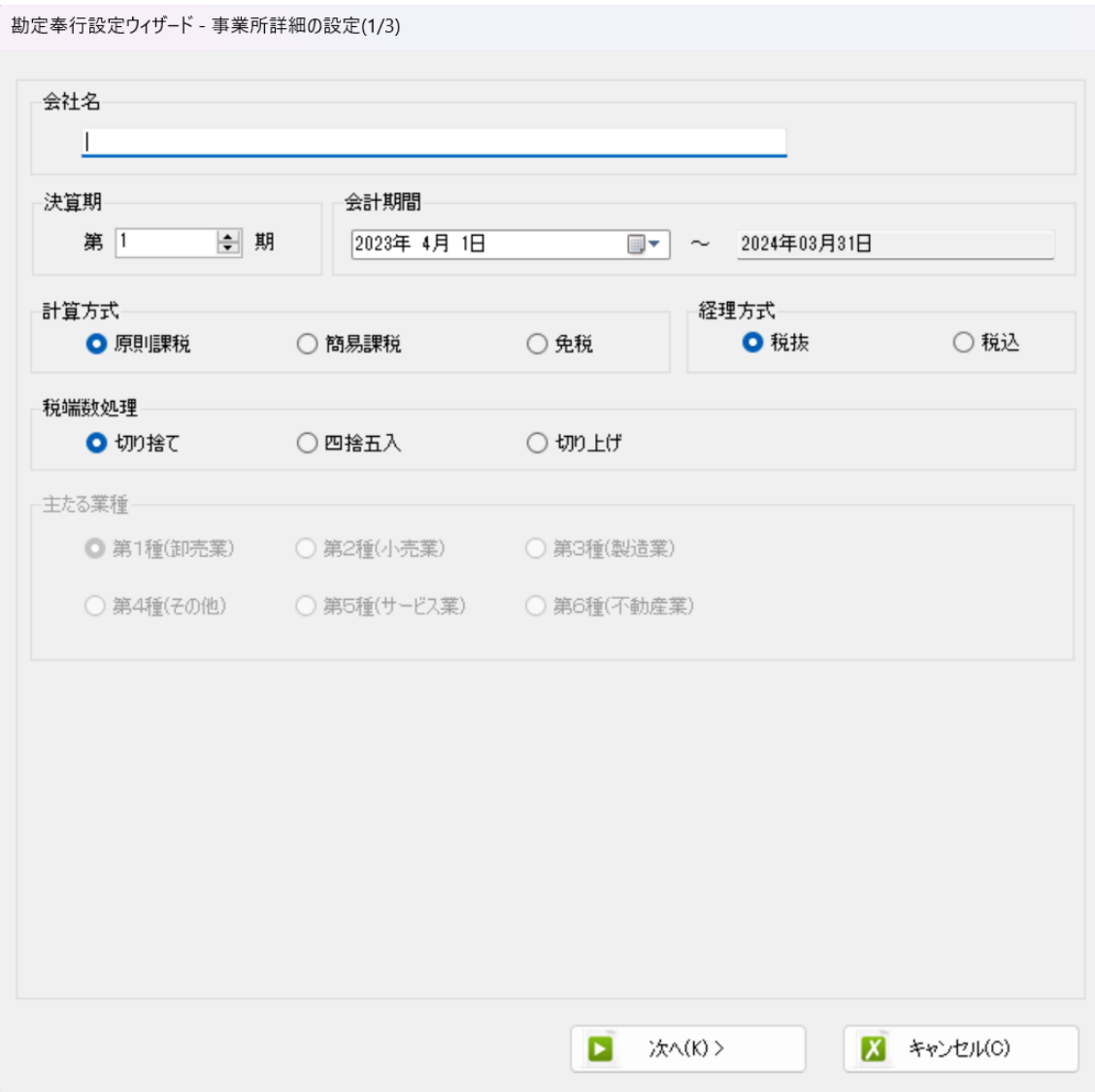

登録する会社名、決算期、会計期間、消費税情報を設定します。

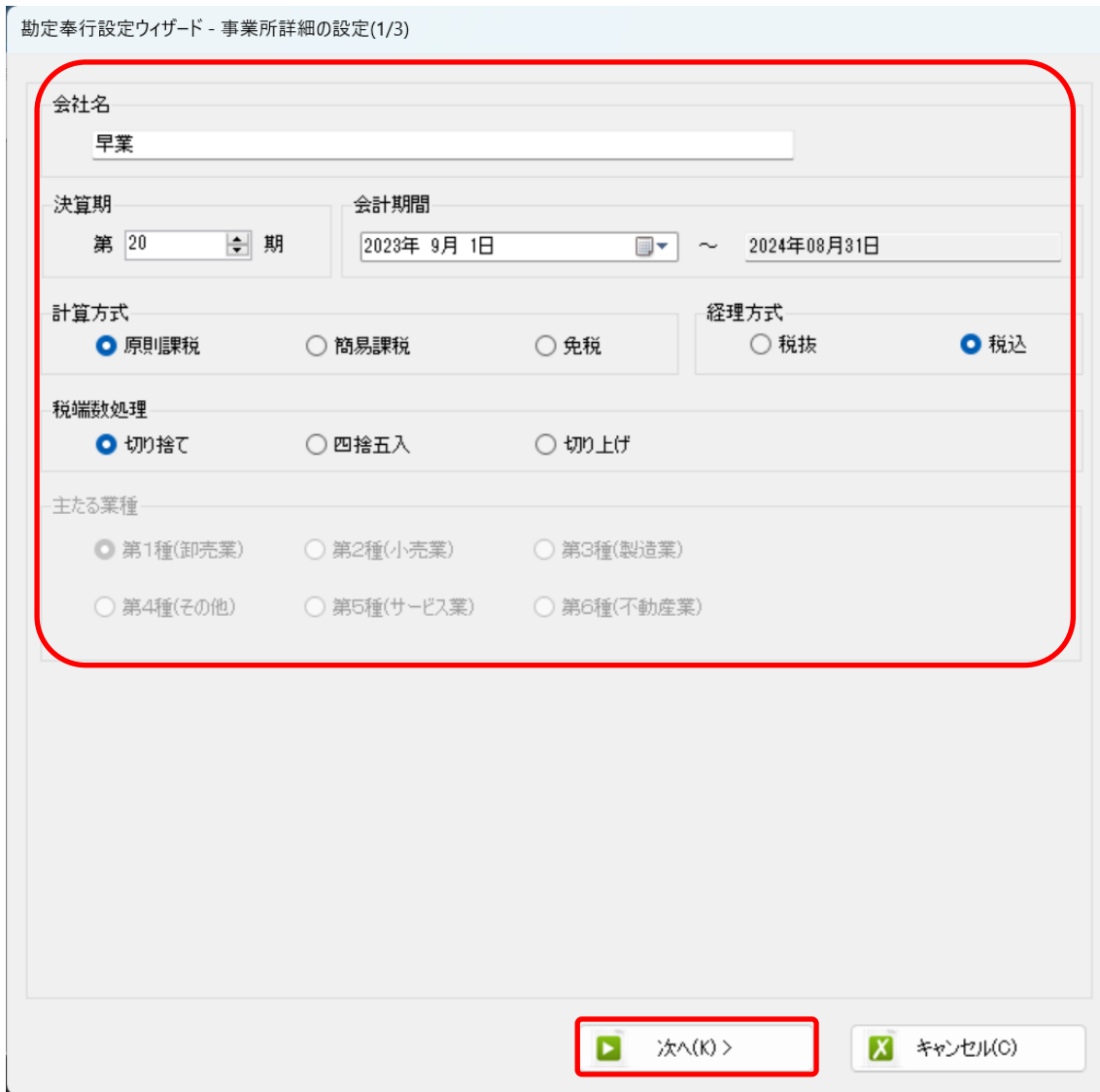

会社情報の設定が出来たら「次へ」を選択します。

下記の画面では、HAYAWAZA で作成した事業所にパスワードを設定したい場合に設定を 行います。「管理者のパスワードを設定する」チェックボックスをチェックしてパスワード を入力して下さい(不要の場合は、この画面で管理者パスワードを省略して下さい)。

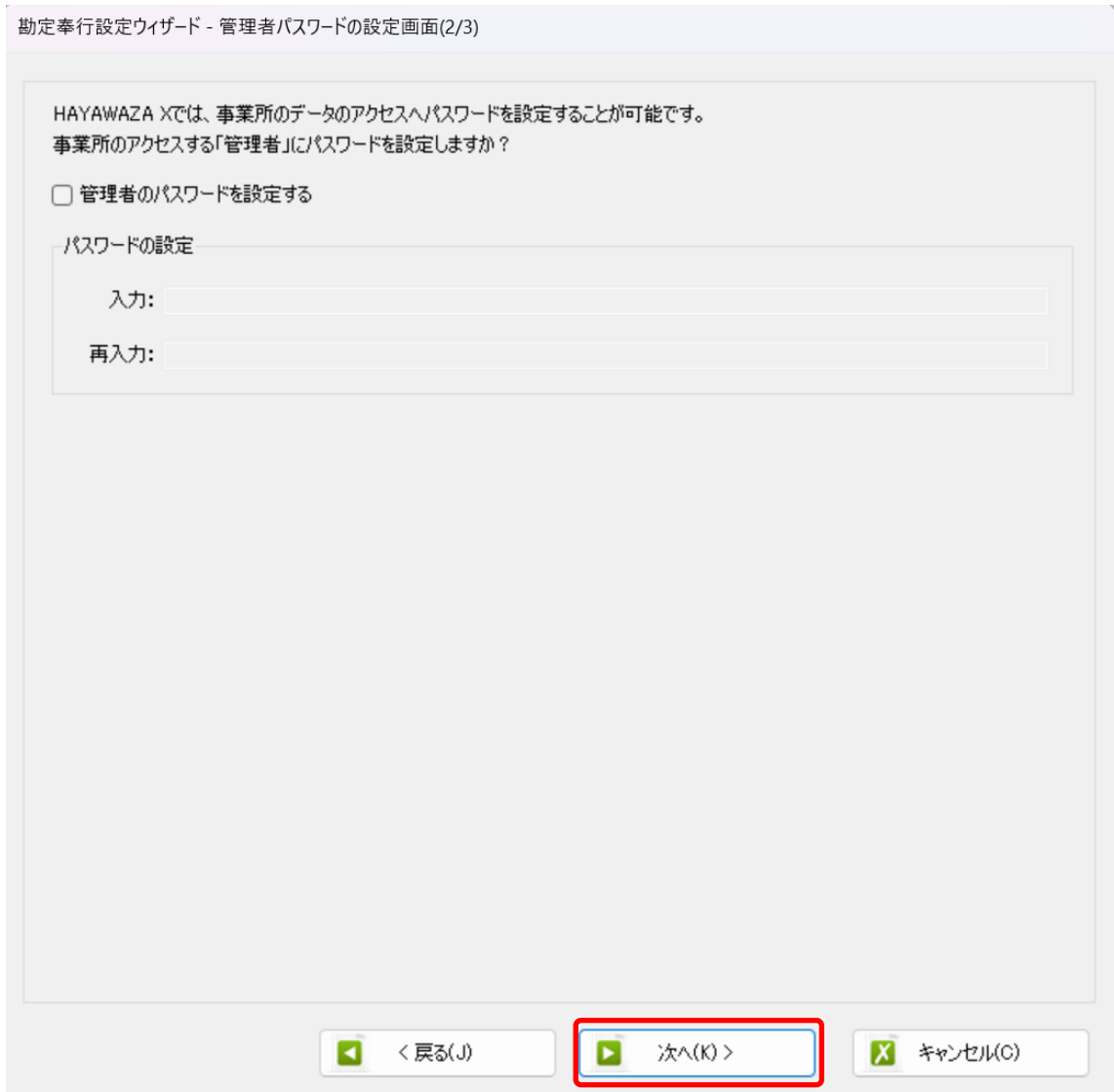

#### 注意:

このパスワードの設定は、事業所を作成した後でも設定することは可能です。 詳しくは、「ユーザ管理」をご確認下さい。

管理者パスワード設定画面で「次へ」を選択すると以下の画面が表示されます。

以下の画面は、設定の確認画面です。設定内容が正しければ「登録する」を選択して下さ い。修正する場合は、「戻る」を選択して修正して下さい。

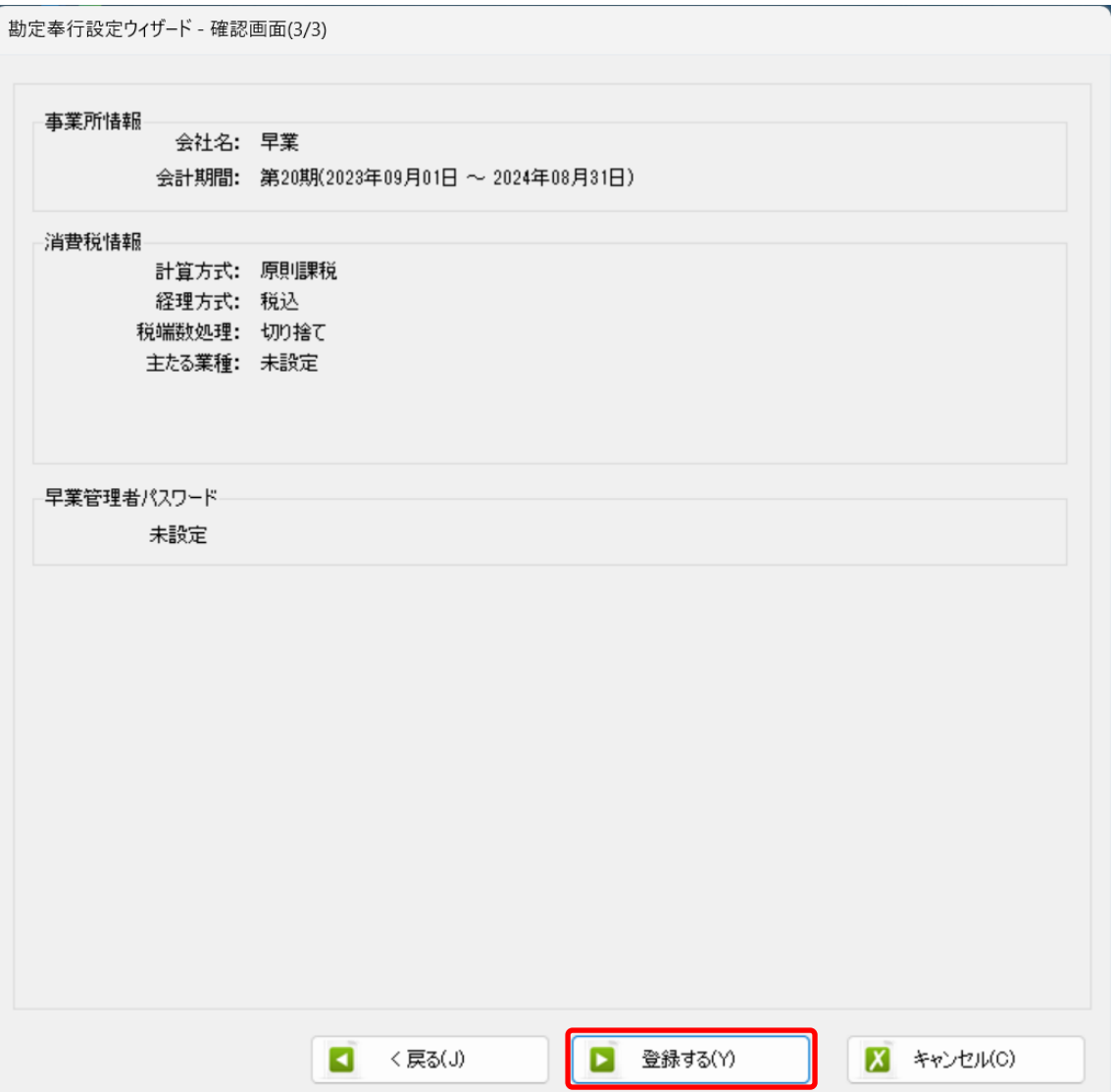

### 正しく登録されると完了画面が表示されます。

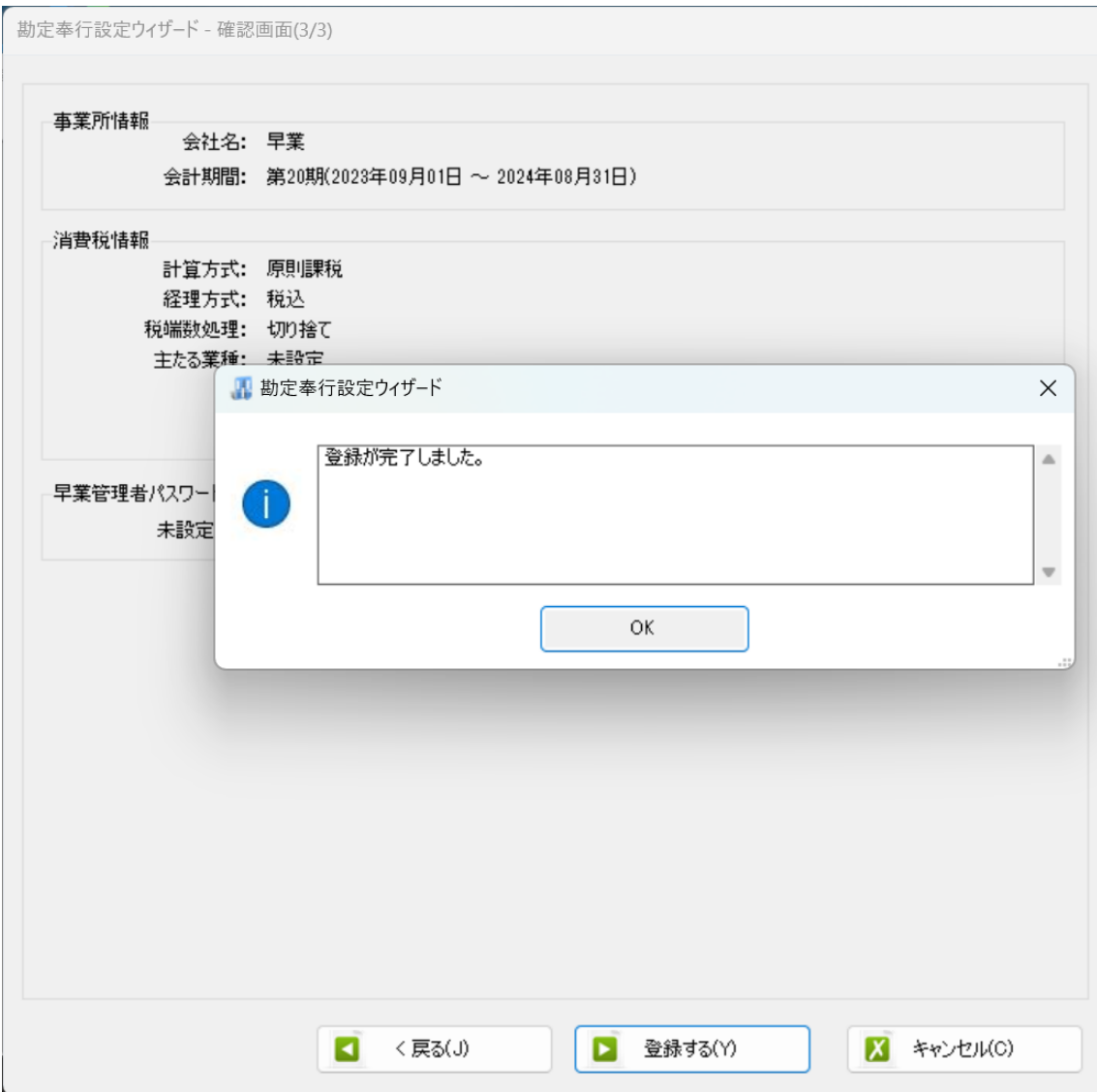

事業所の登録が完了したら、事業所で使用する銀行もしくは、Excel のパターン数を設定し ます。

「登録可能パターン数の設定」画面では、「銀行パターン数の設定」と「Excel パターン数 の設定」の2つの値を設定して下さい。

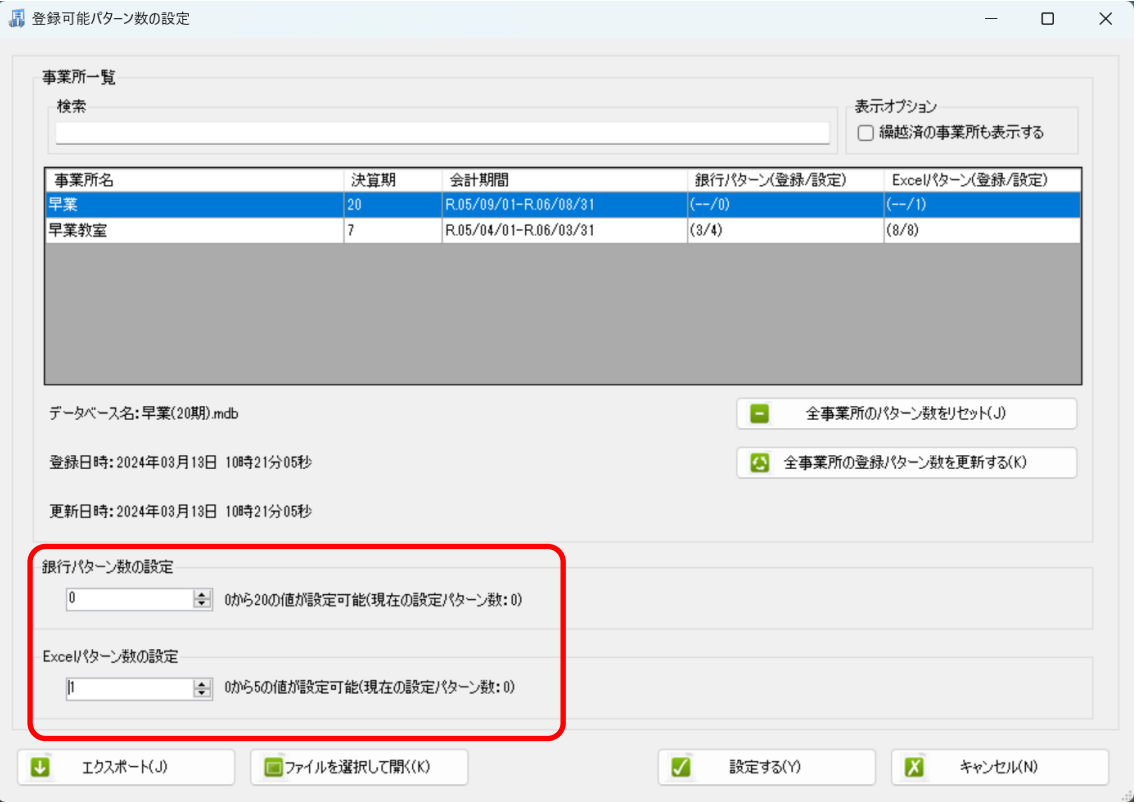

## 注意:

登録可能なパターン数は、「ヘルプ」⇒「ライセンス情報」で確認して下さい。体験版ライ センスには、銀行パターン、Excel パターンとも「10」となっております。 上記の画面で設定したパターン数は、後で変更することが可能です。詳しくは、「登録パタ

ーン数の設定」をご確認下さい。

パターン数を正しく入力し「設定する」ボタンを選択すると、マスタファイルの登録画面 になります。

## <span id="page-23-0"></span>**3.2.**事業所データの設定

事業所の作成およびパターン数の設定が完了すると、以下の「勘定科目の初期設定」画面 が表示されます。

(マスタ登録後は表示されなくなります)

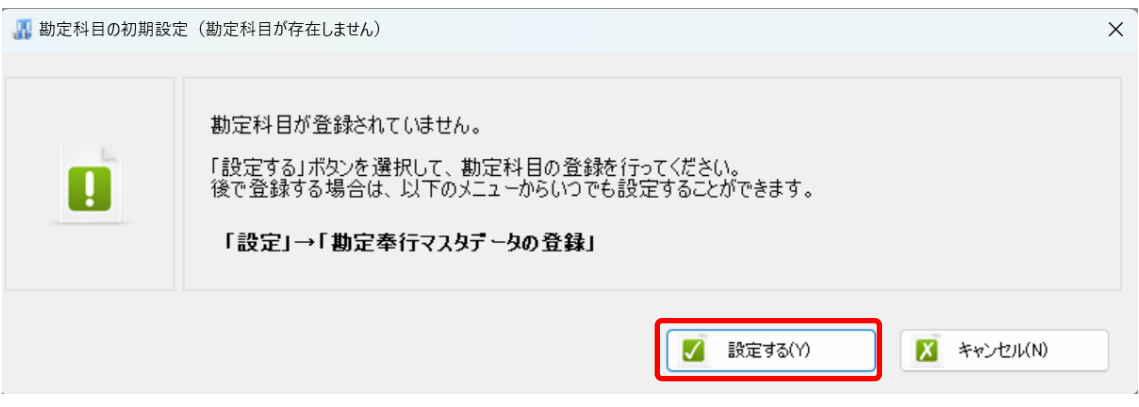

「設定する」を選択するとマスタデータの登録画面が表示されます。

勘定奉行で出力した税区分、勘定科目、補助科目、部門、取引先のマスタファイルを画面 上にドロップします。

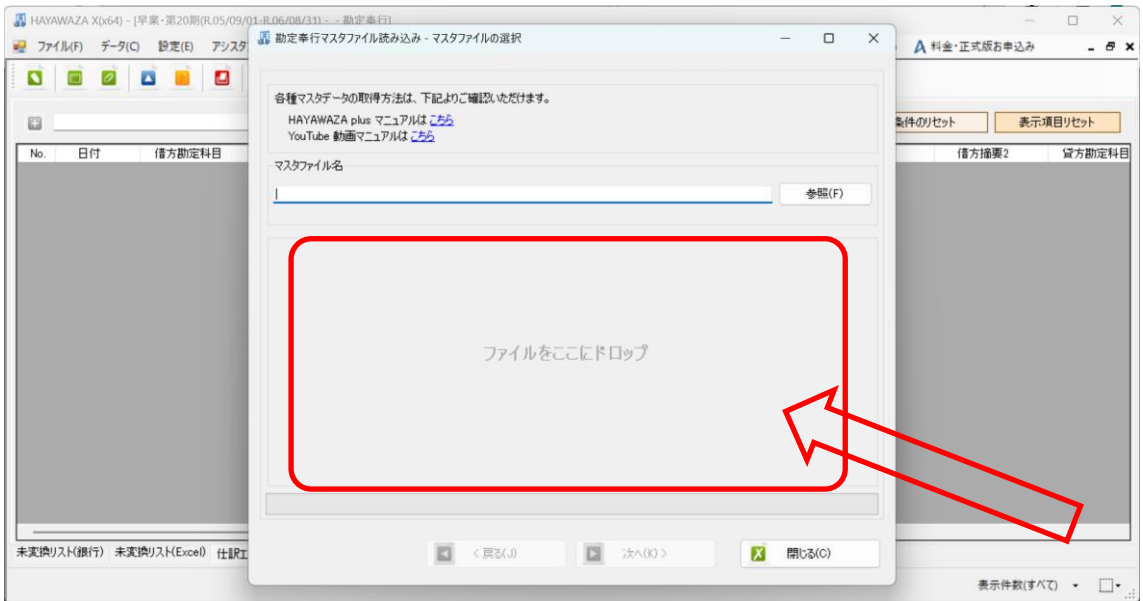

データをドロップするとデータのファイル選択画面が表示されます。

画面上部にはドロップしたデータファイルが一覧で表示され、画面下部にマスタデータの プレビューが表示されます。複数のデータをドロップした場合は選択したマスタファイル の内容がプレビュー画面に表示されます。

※補助科目は勘定科目を登録した後に、登録を行ってください。

ファイル一覧でチェックをつけたデータが登録の対象となるので、必要なデータにチェッ クをつけます。

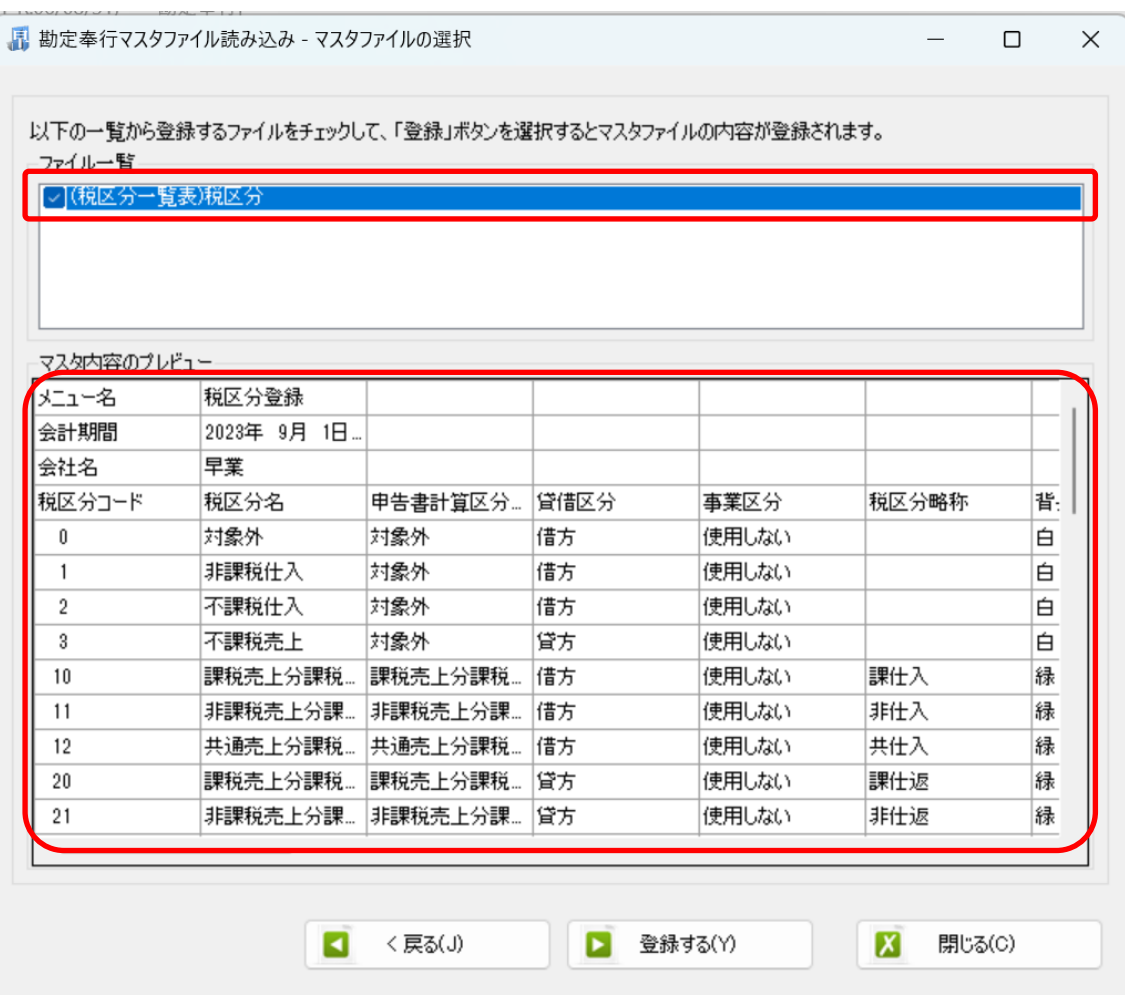

データファイルのチェックをつけ、「登録する」を選択すると確認画面が表示されるので、 「はい」を選択します。

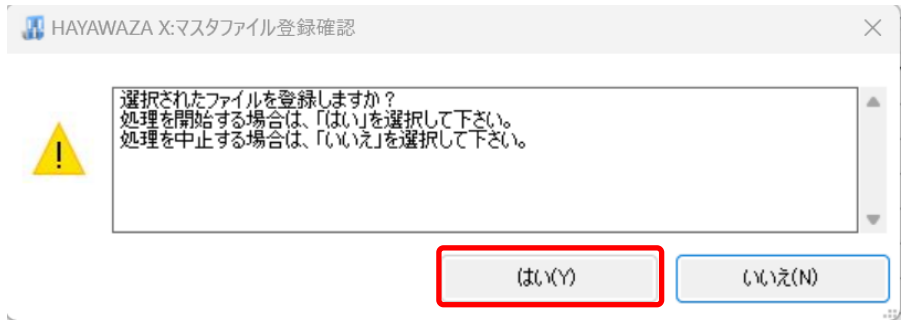

上記の画面で「はい」を選択すると、マスタファイルの登録が開始され、終了時に登録結 果が表示されます。

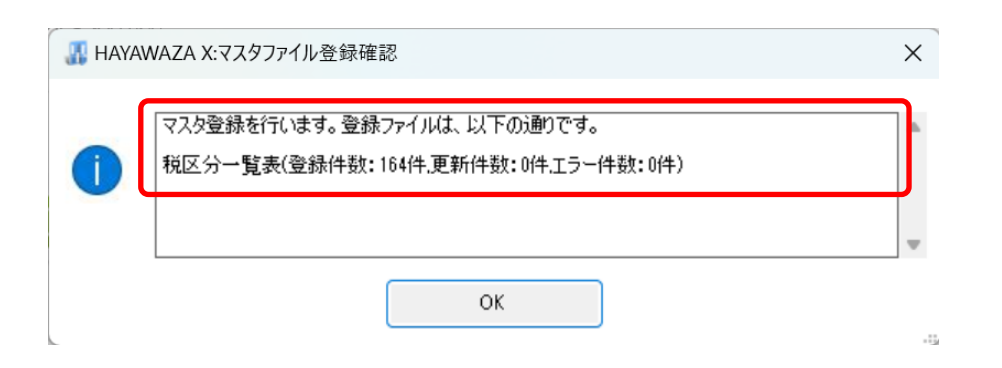

上記の画面で「OK」をクリックするとマスタ登録が完了し、以下の画面が表示されます

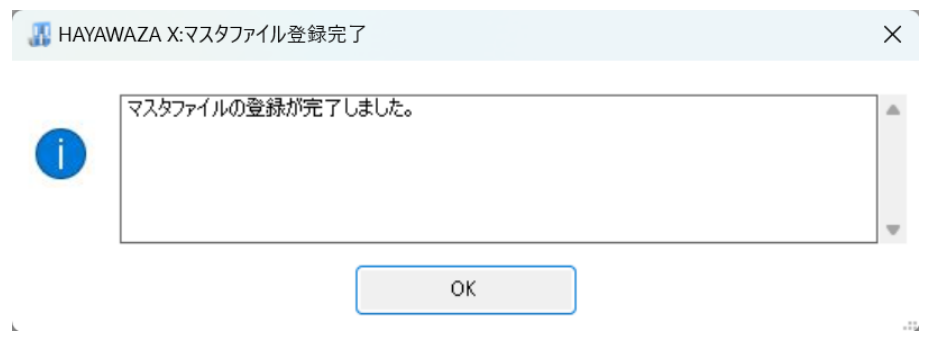

勘定科目、補助科目、部門、取引先のマスタデータも同様に登録を行ってください。

すべてのマスタの登録が完了したらパターンの登録、設定を行います。 ※詳しくはマニュアルを参照ください。

# <span id="page-27-0"></span>**4.** 取引先について

取引先マスタを登録すると、HAYAWAZA で取引先を出力することができます。 ※HAYAWAZA 上では、取引先の項目(列)がないため、代わりに摘要欄を取引先として 扱います。

(1)パターン設定の際に借方摘要1~3、貸方摘要1~3のうち、取引先として扱う項 目を決めていただき、元データの取引先の列(またはセル)を指定してください。

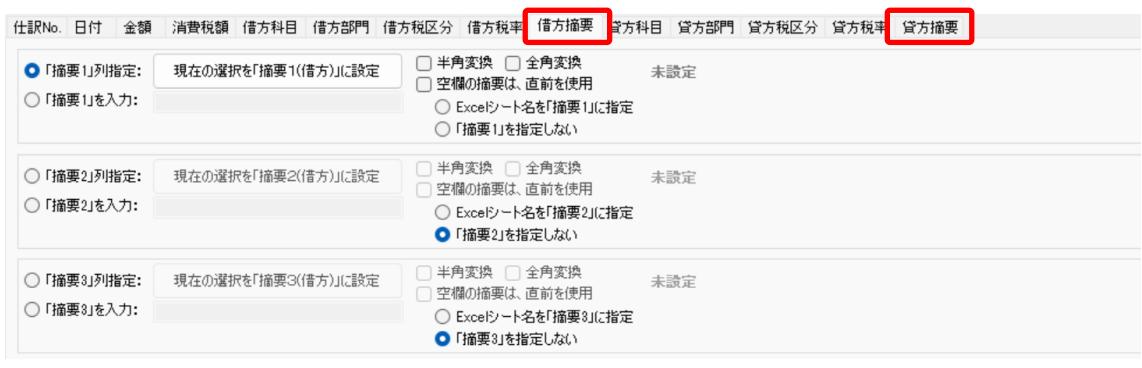

### (2)「設定」→「取引先の管理」より、取引先として出力する摘要を設定します。

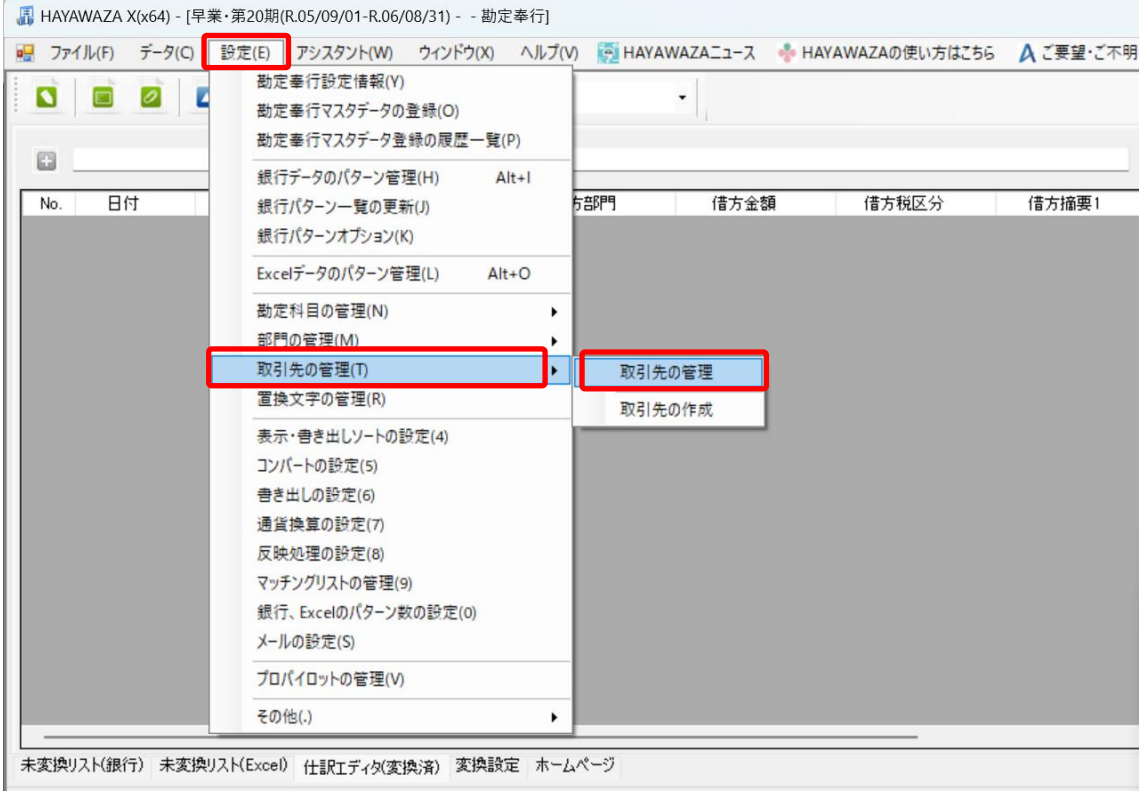

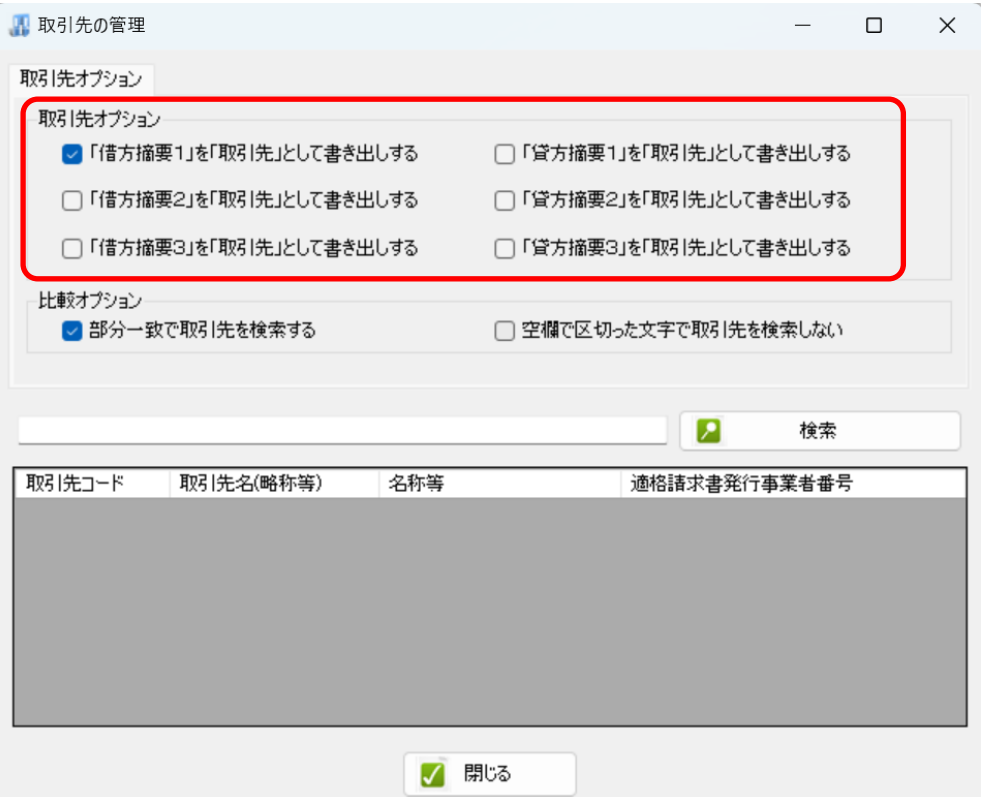

上記設定を行うと、指定した摘要を取引先として扱い、取引先マスタとのマッチングが可 能となります。

取引先は基本的に自動でマッチングされます。

マッチングされない取引先に関しましては、手動での登録が必要となります。

取引先マッチングついては、別紙[「取引先のマッチングについて」](https://hayawaza.plus/wp/wp-content/uploads/2023/08/01f6d88cb62d2571915abb462b99a733.pdf)を参照してください。

# <span id="page-29-0"></span>**5.** 書き出し

勘定奉行版では自動連動は行われないので、HAYAWAZA でファイルを出力し、勘定奉行 で取り込み処理を行う必要があります。

仕訳エディタに全ての仕訳を反映させ、書き出しを選択すると、以下の画面が表示されま す。

この画面で書き出しオプションを設定することが出来ます。

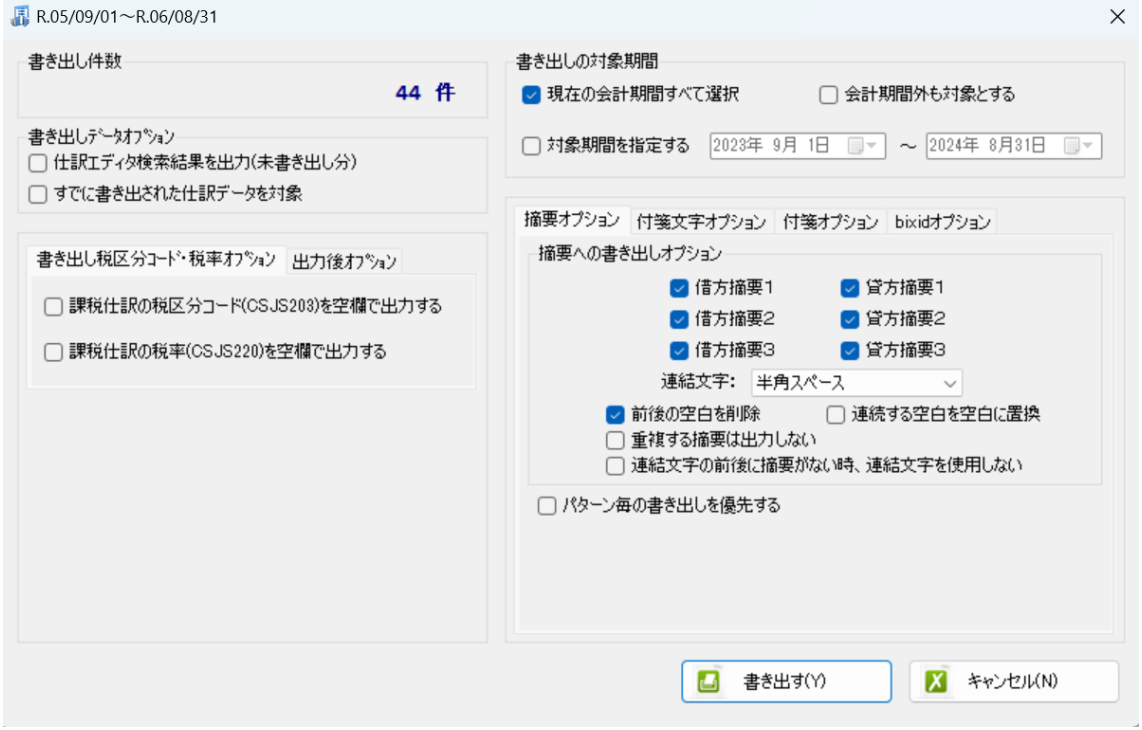

※画面左上の書き出し件数には現在書き出し可能な仕訳件数が表示されています。

#### ・書き出しデータオプション

「仕訳エディタ検索結果を出力(未書き出し分)」

書き出し可能な仕訳の内、現在仕訳エディタに表示されている仕訳のみを書き出す場合に チェックを入れます。

#### 「すでに書き出された仕訳データを対象」

一度書き出し済みの仕訳データを再度書き出す場合にチェックをつけます。

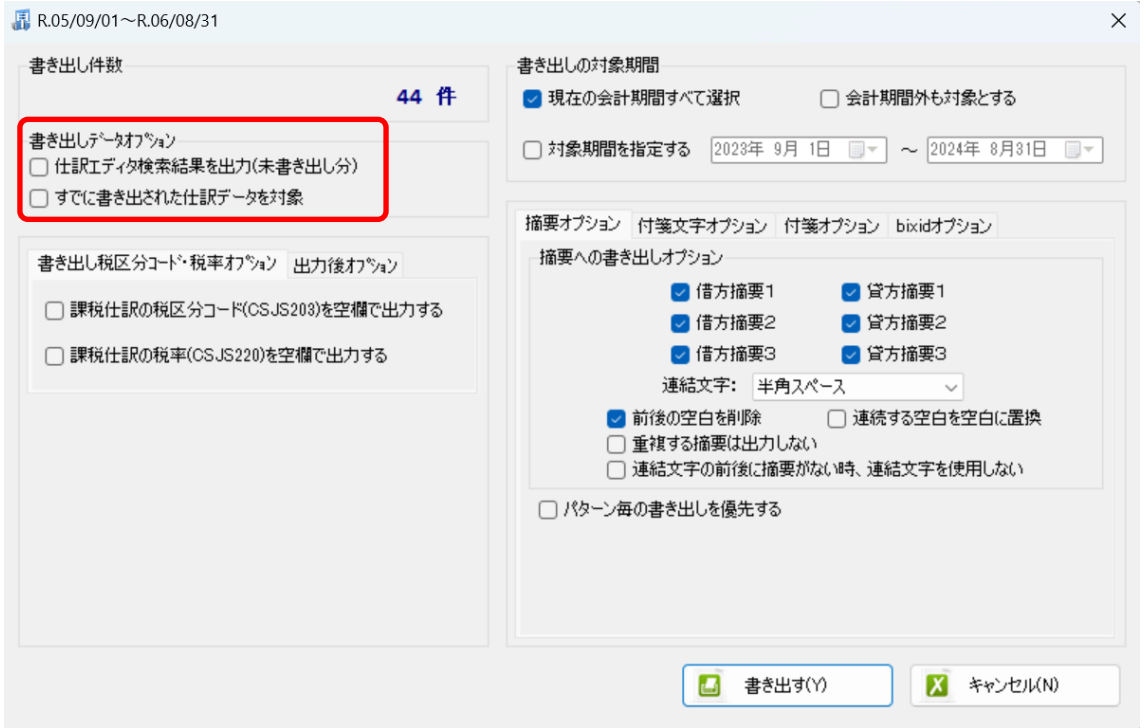

一度書きだした仕訳を再度書き出す事も可能です。仕訳エディタに書き出したい仕訳を表 示させ、書き出しデータオプションのチェックを両方つけることにより再度書き出しを行 うことが出来ます。

## ・書き出し税区分コード・税率オプション

「税区分」や「税率」を空欄で出力する場合にチェックを入れます。

「税区分」や「税率」が空欄の場合は、仕訳データを取り込む時に勘定奉行の設定に従っ て自動判定されます。

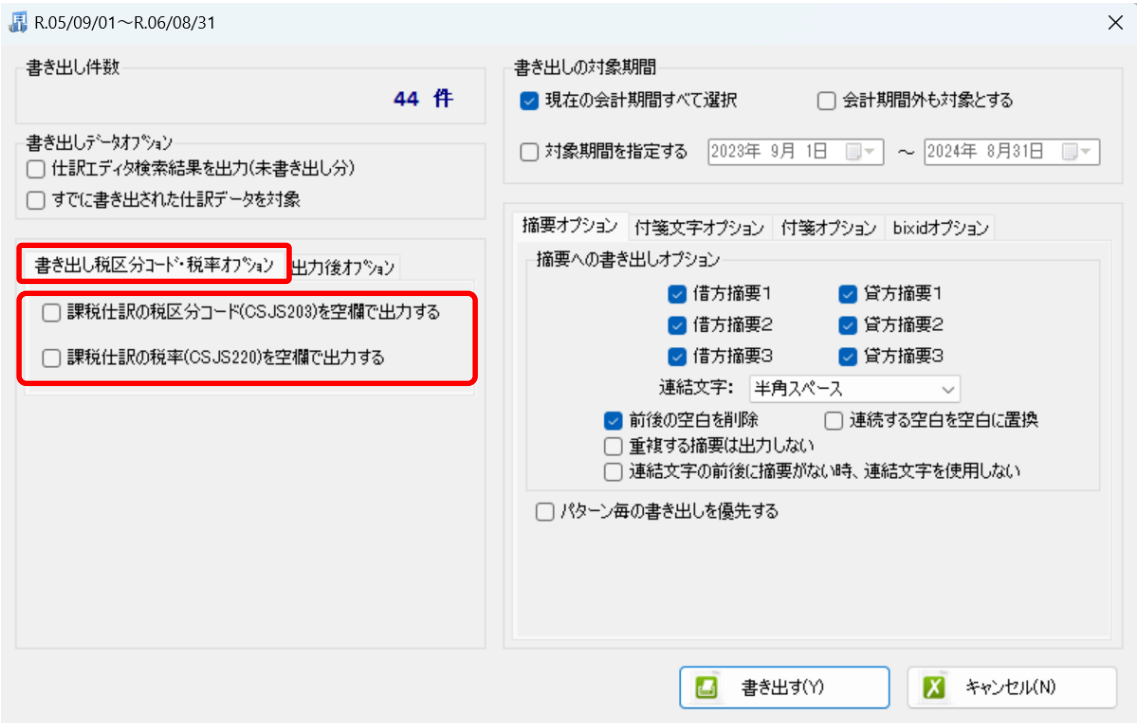

#### ・摘要への書き出しオプション

HAYAWAZA では摘要を借方・貸方でそれぞれ 3 つまで設定できますが勘定奉行の摘要は 1 つとなります。よって、HAYAWAZA から出力する際は、6 つの摘要を連結して出力し ます。

HAYAWAZA に入力されている摘要のうち、書き出す摘要を指定できます。HAYAWAZA で入力されていてもここのチェックが外れている場合は出力されません。摘要は「借方摘 要1~3」、「貸方摘要1~3」の順に連結されます。

書き出したい摘要にチェックをつけます。

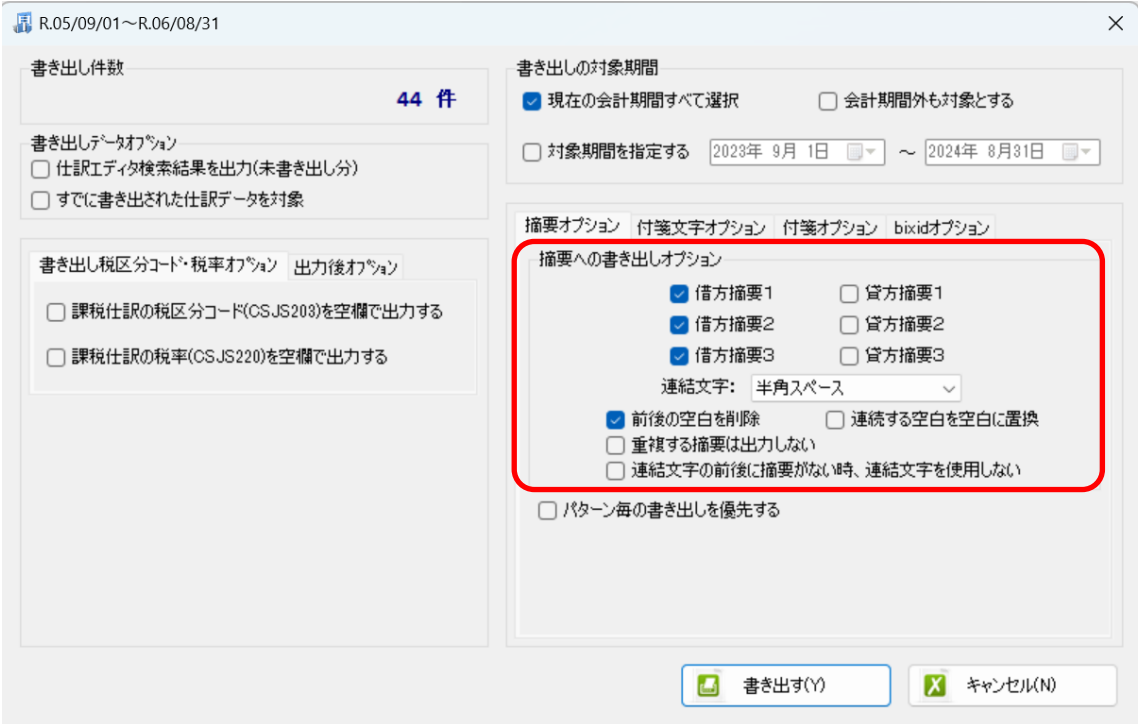

※勘定奉行の摘要は全角 40 文字までとなります。それ以上の文字数の摘要は取込時にエ ラーとなりますので、ご注意ください。

「連結文字」

摘要と摘要を連結する文字を指定する事が出来ます。

「連結文字」を選択し、以下のリストから指定します。

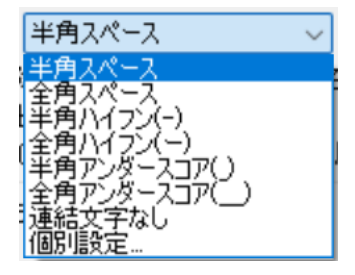

「前後の空白を削除」

摘要の空白を削除して書き出しを行います。

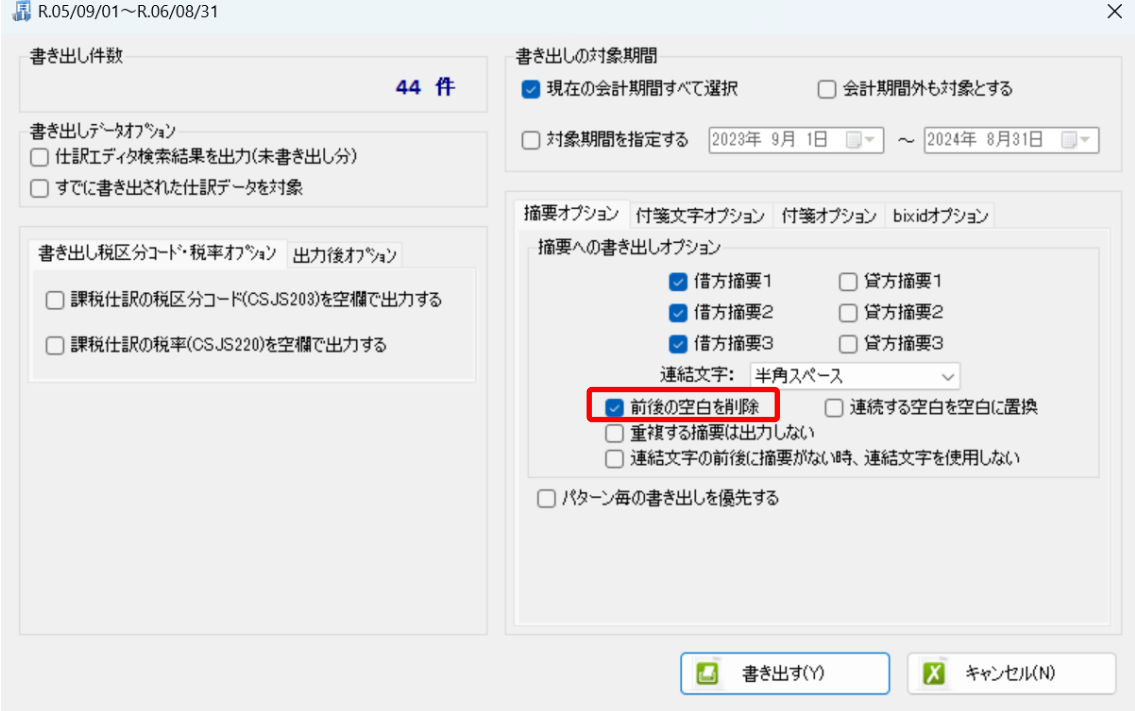

・「付箋オプション」、「付箋文字への書き出しオプション」

書き出した仕訳に付箋及び付箋文字を出力できます。

## ※付箋に出力できるのは、「摘要1~3」か、出力日時のみです。 付箋を「なし」に設定していると付箋文字を指定しても出力されません。

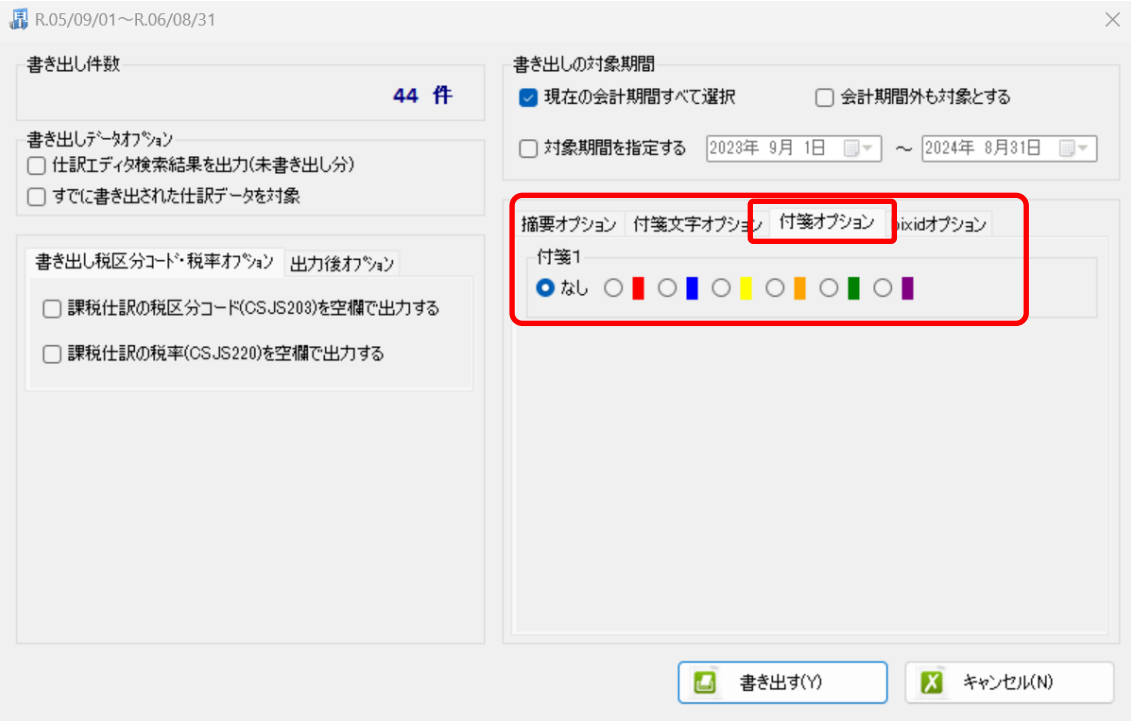

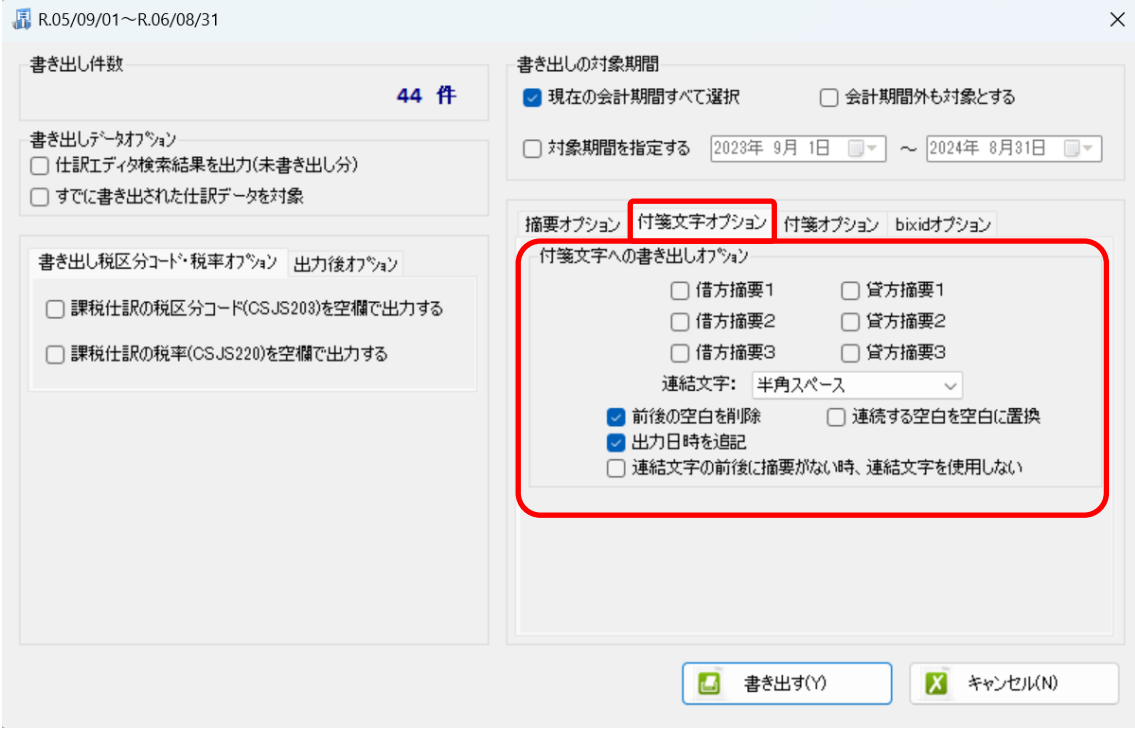

詳しくはマニュアルの「書き出しの初期設定」をご確認ください。

書き出し画面で全ての設定を確認し、「書き出す」を選択すると以下のファイルの出力先を 選択する画面が表示されます。

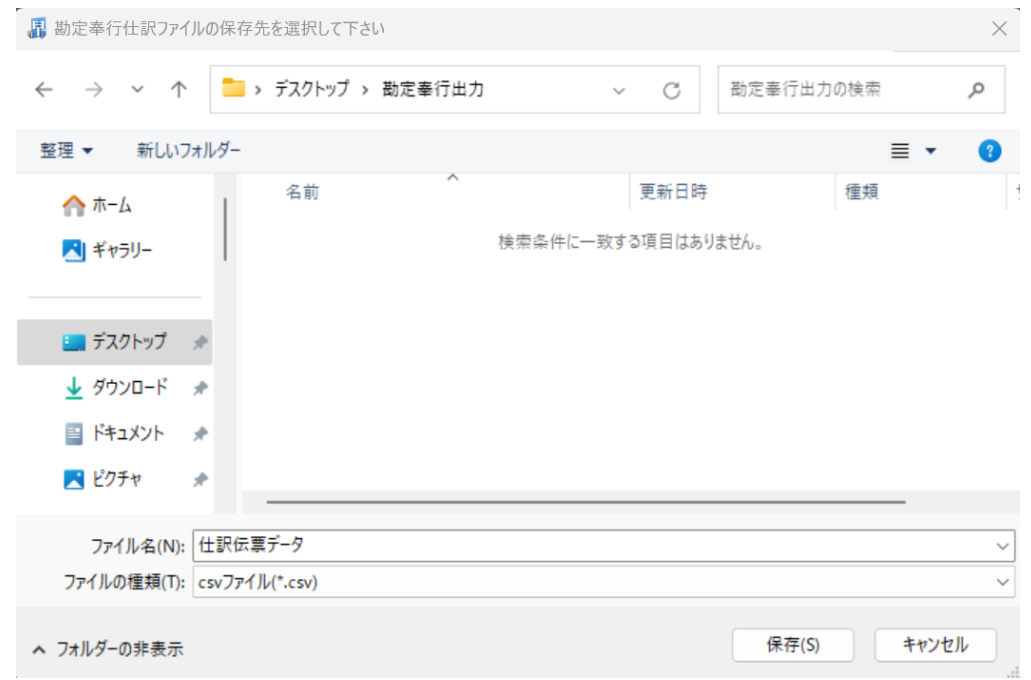

保存先を選択し、「保存」を選択するとファイルの出力が行われます。 このときに出力ファイル名を変更することは可能です。

ファイルの書き出しが完了すると、以下の画面が表示されます。

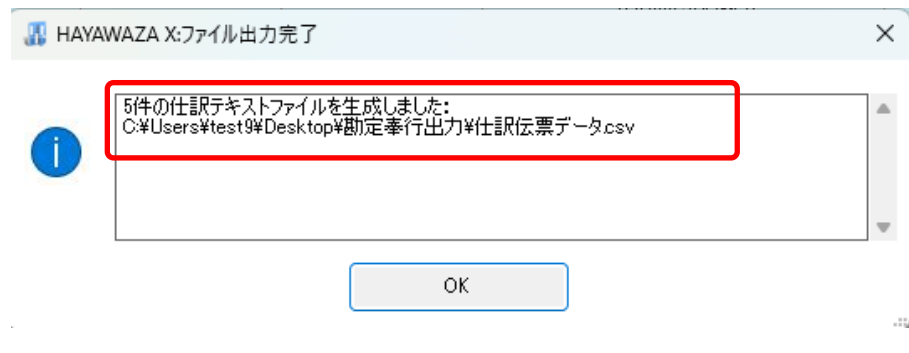

HAYAWAZA で作成した勘定科目、補助科目、部門がある場合は以下の画面が表示されま す。

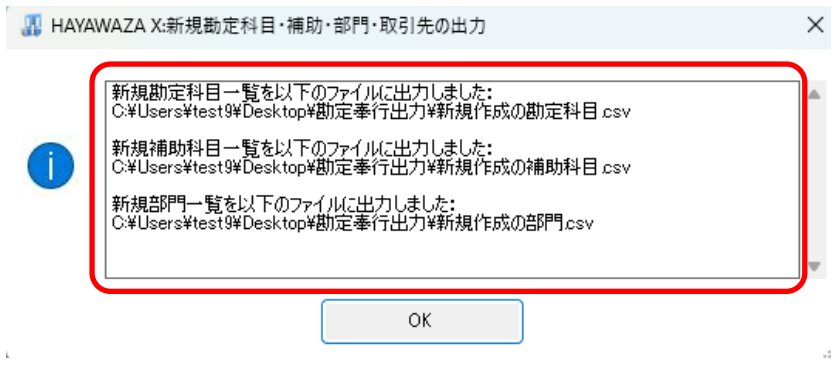

マスタの書き出しは一度事業所データを閉じて開き直さない限り毎回出力されます。

# <span id="page-38-0"></span>**6.** 仕訳データの取込

勘定奉行の「随時処理」→「3. 汎用データ受入」→「3. 仕訳伝票データ受入」→「1. 仕訳 伝票データ受入」から取り込みを行います。

## マスタデータの書き出しが行われた場合は仕訳データを取り込む前にマスタデータを登録 する必要があります。詳しくはマスタデータの登録を参照。

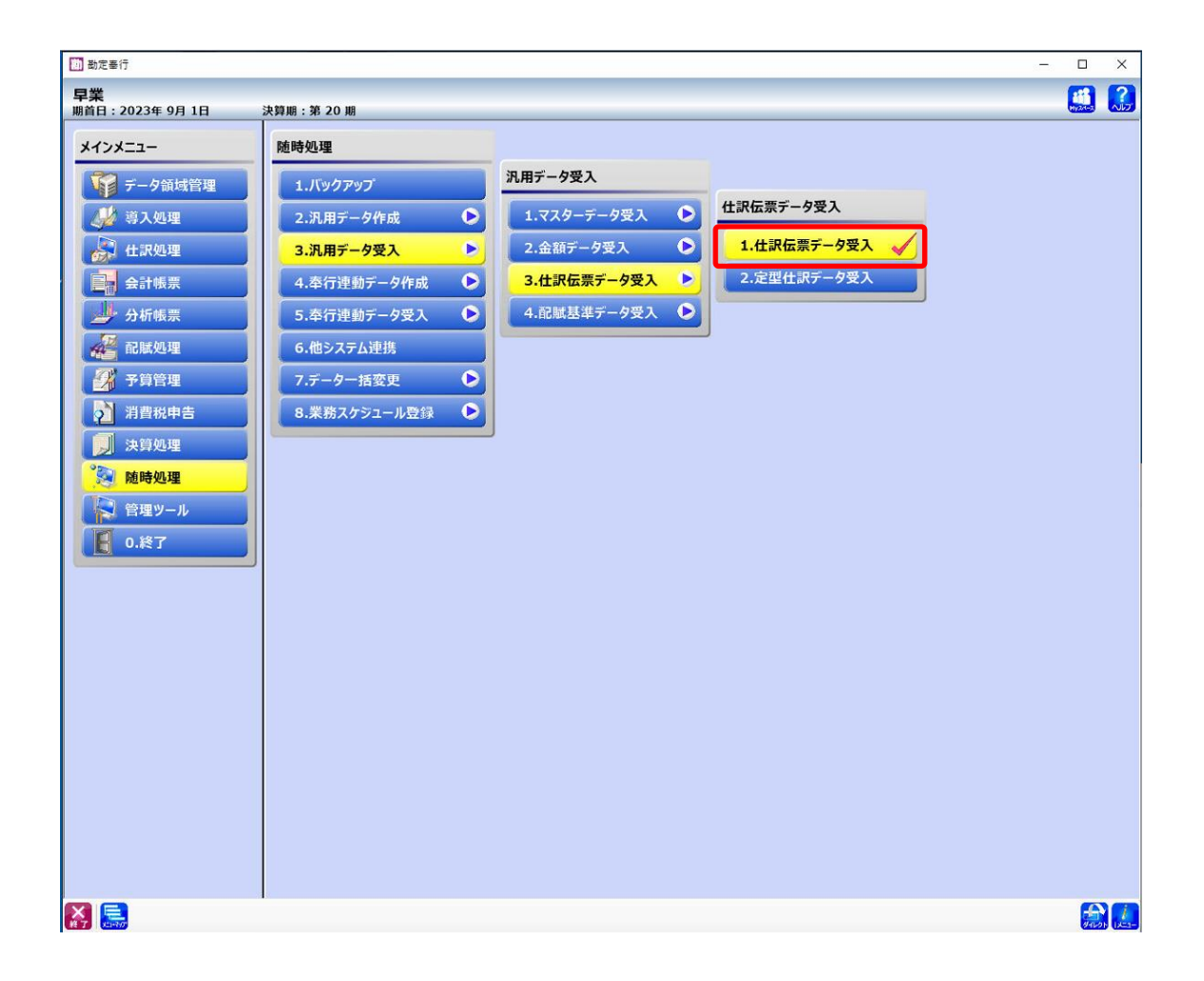

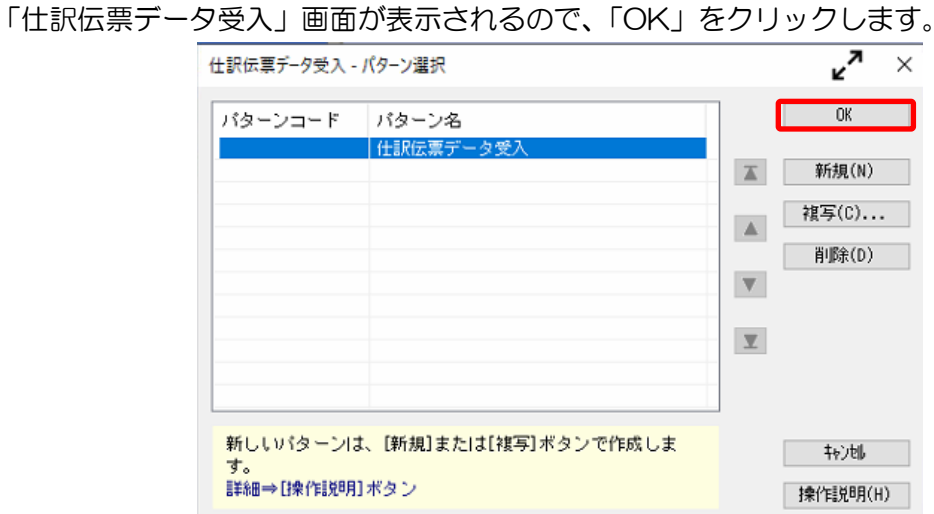

受入条件設定画面の「エラー情報設定」タブで「未受入ファイル自動作成」にチェックをつけ、 保存先を指定しておきます。

ここにチェックをつけておくとエラーで受け入れできなかった仕訳のファイルが出力され ます。

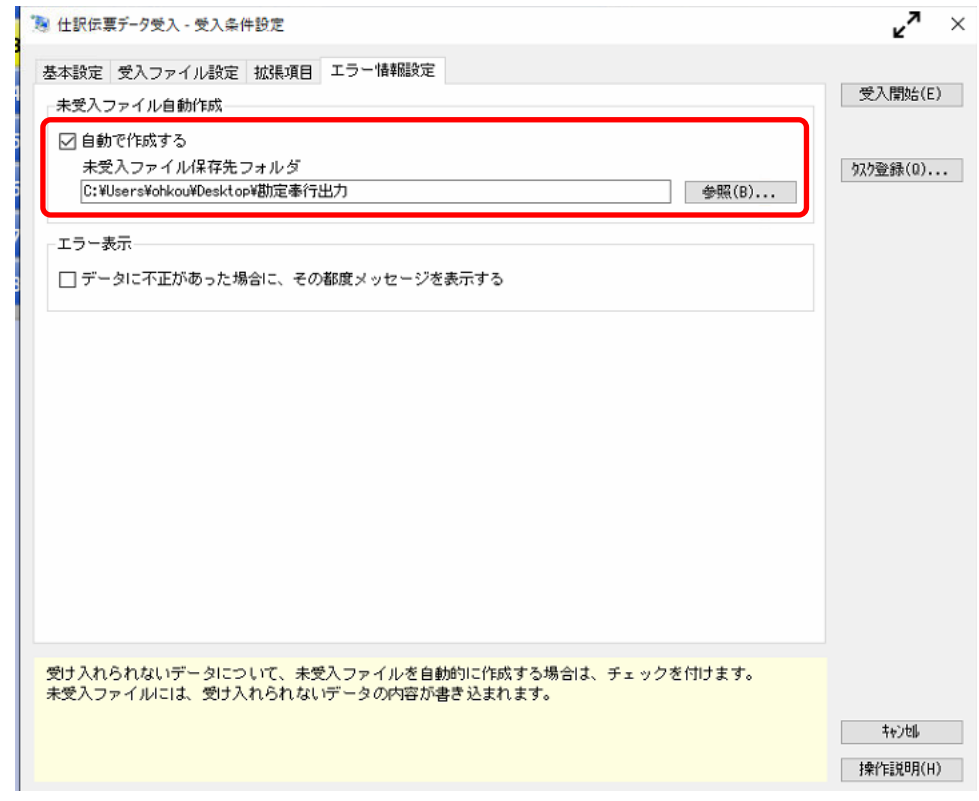

また、「エラー表示」にチェックをつけておくとエラーとなる仕訳があった段階で受入処理 を終了するか選択出来ます。

※エラーが確認される前の仕訳は受入済みとなります。

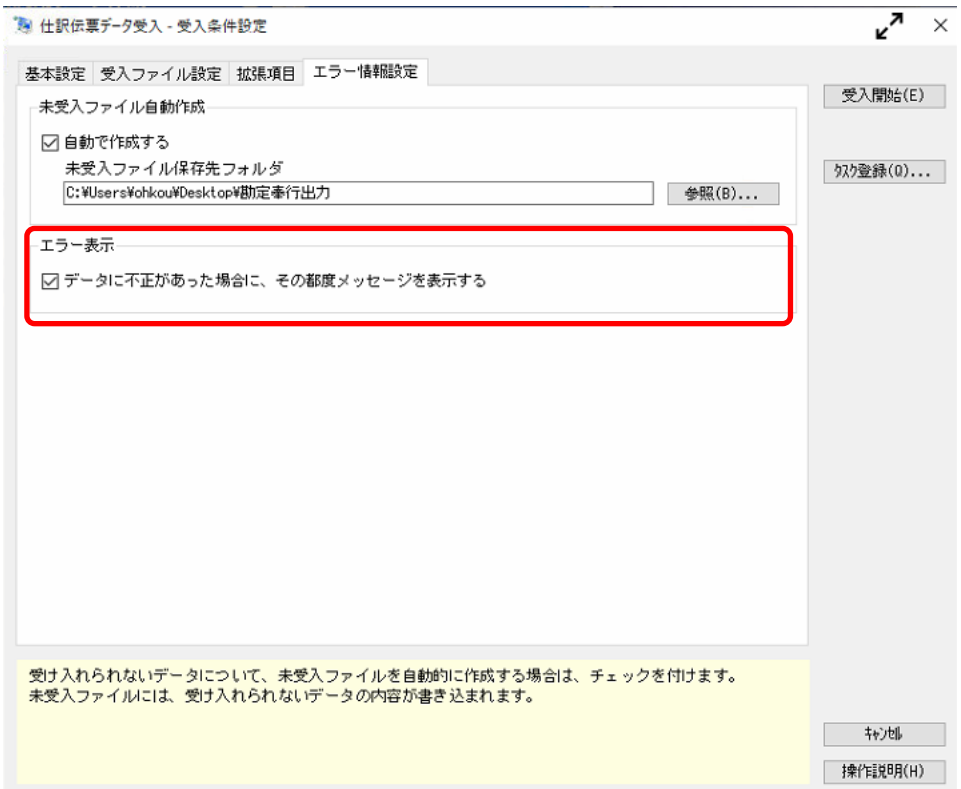

「受入ファイル設定」タブの受入元ファイル名で、「仕訳伝票データ」を選択します。

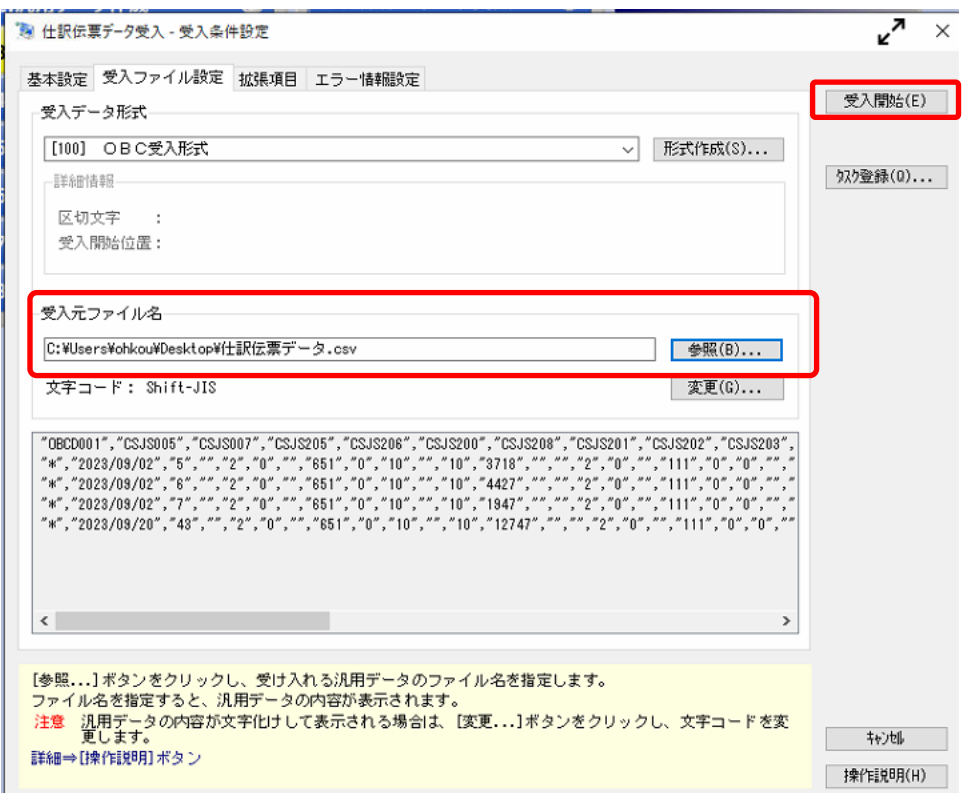

ファイルを指定し、「受入開始」をクリックすると仕訳の受入処理が行われます。

エラー情報設定でエラー表示にチェックをつけているとエラーの仕訳を受け入れる際に確 認メッセージが表示され、受入を中止することが出来ます。

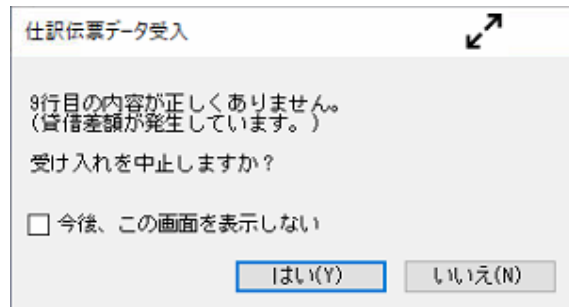

#### ※このとき、その直前までの仕訳は受入処理が完了しています。

エラー表示にチェックをつけていない場合はすべての仕訳の処理が終了した際に受入結果 画面に「未受入データ」に件数が表示されます。

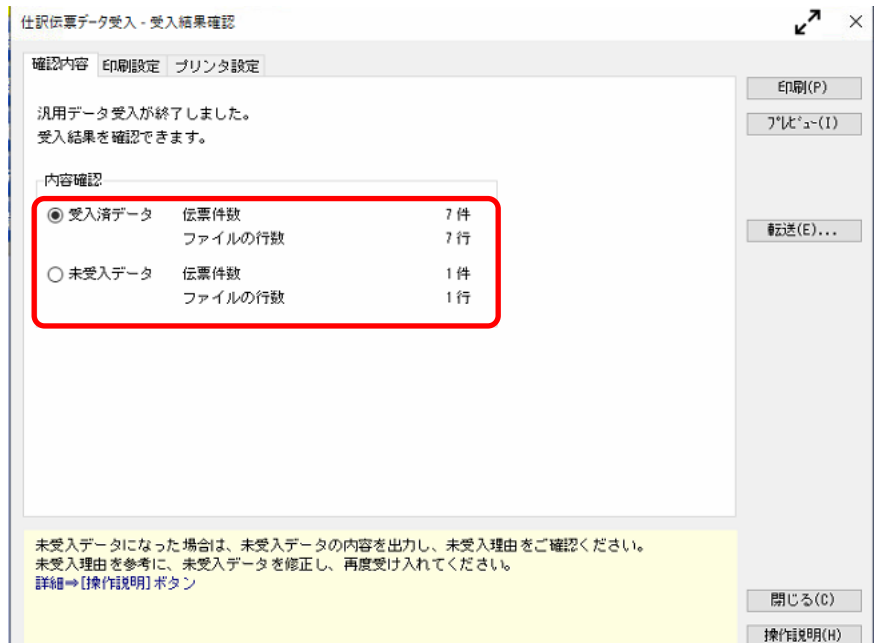

エラーの仕訳に関しては「未受入ファイル自動作成」で指定した保存先にデータが出力され ます。

ファイル名には入出力日時が追加されています。

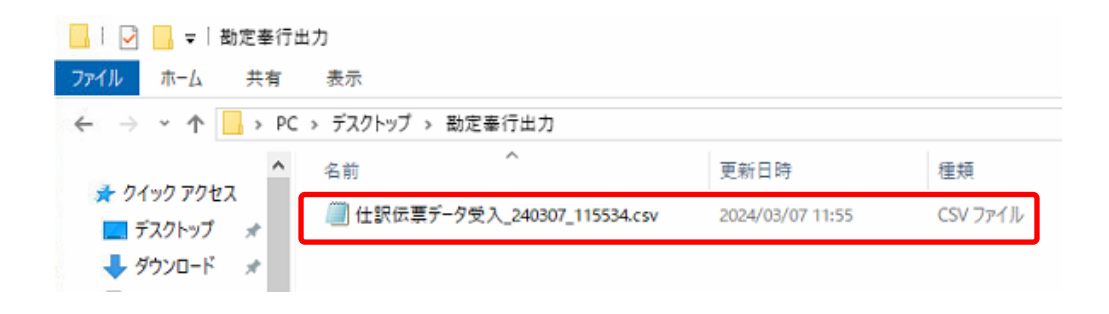

# <span id="page-44-0"></span>**7.** マスタデータの登録

マスタデータの書き出しが行われた場合は仕訳データを取り込む前にマスタデータを登録 する必要があります。

※マスタデータの受入を行わずに仕訳データの受入を行うとエラーとなりますのでご注意 ください。

勘定科目の登録は「随時処理」→「3. 汎用データ受入」→「1. マスターデータ受入」よ り行います。

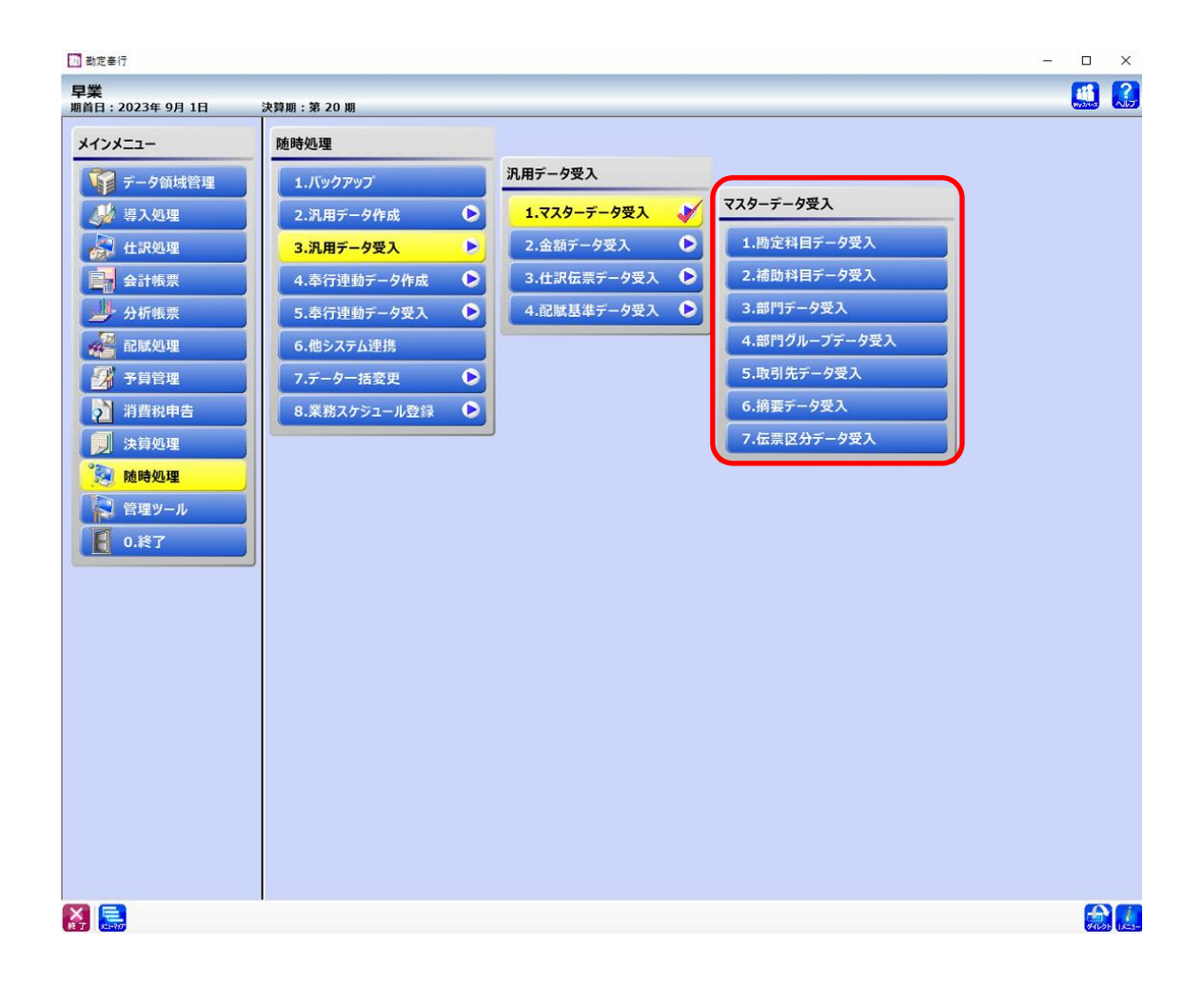

※今回は勘定科目の受入で説明します。補助科目、部門の受入は必要に応じて行ってくだ さい。

「勘定科目データ受入」を選択すると受入条件設定画面が表示されるので、受入元ファイル 名に今回出力されたマスタデータの内、「新規作成の勘定科目」を選択します。

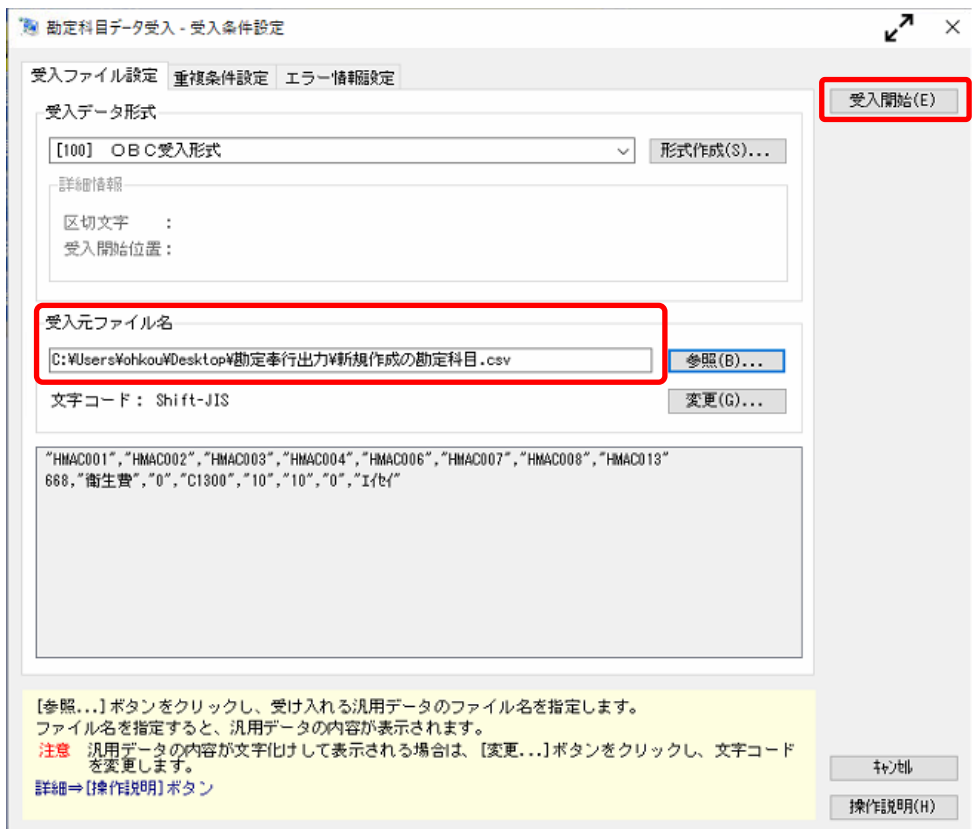

「重複条件設定」、「エラー情報設定」の設定は必要ないので、「受入開始」をクリックすると 取込が行われます。

受入処理が完了すると受入結果画面が表示されます。

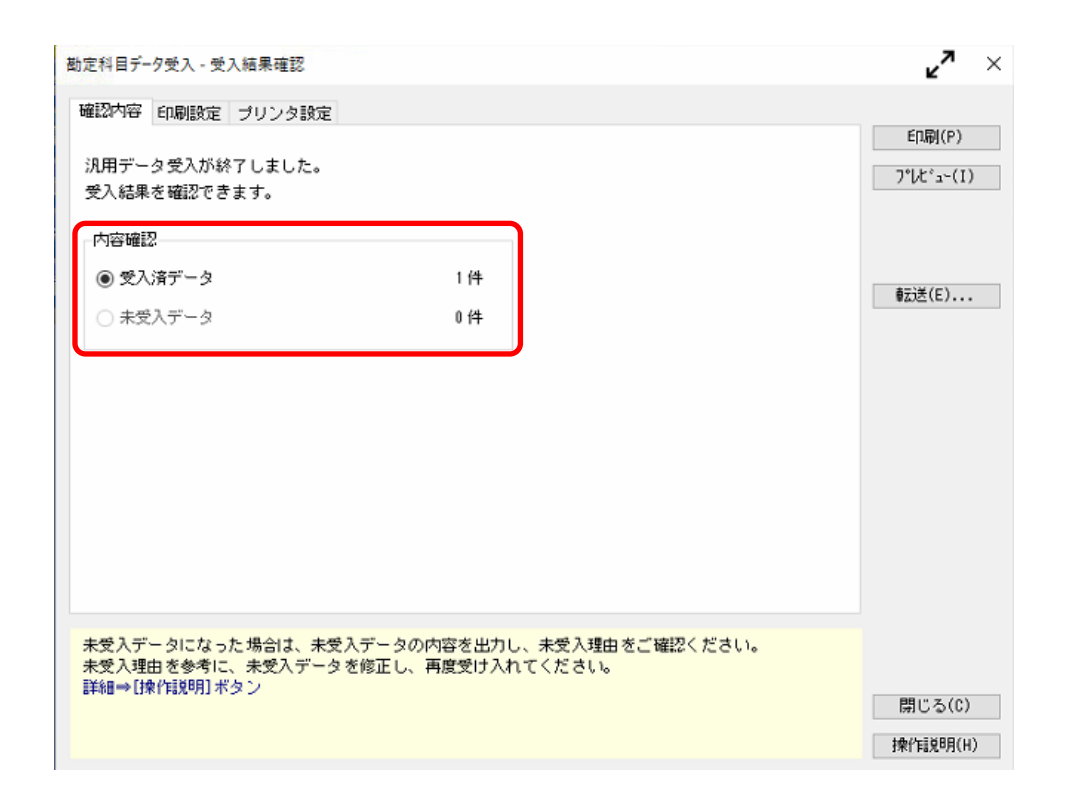

同様に補助科目、部門の取込を行ってください。

以上